Úvodná príručka Prenosný počítač HP © Copyright 2011 Hewlett-Packard Development Company, L.P.

Bluetooth je ochranná známka príslušného vlastníka a spoločnosť Hewlett-Packard Company ju používa na základe licencie. Microsoft, Windows a Windows Vista sú ochranné známky spoločnosti Microsoft Corporation registrované v USA. Logo SD je ochranná známka príslušného vlastníka.

Informácie obsiahnuté v tomto dokumente sa môžu zmeniť bez predchádzajúceho upozornenia. Jediné záruky vzťahujúce sa na produkty a služby spoločnosti HP sú uvedené v prehláseniach o výslovnej záruke, ktoré sa dodávajú spolu s produktmi a službami. Žiadne informácie uvedené v tejto príručke nemožno považovať za dodatočnú záruku. Spoločnosť HP nie je zodpovedná za technické alebo redakčné chyby či vynechaný text v tejto príručke.

Druhé vydanie: júl 2011

Prvé vydanie: máj 2011

Katalógové číslo dokumentu: 637953-232

#### **Poznámka k produktu**

Táto príručka opisuje funkcie, ktoré obsahuje väčšina modelov. Niektoré funkcie nemusia byť vo vašom počítači k dispozícii.

#### **Podmienky používania softvéru**

Inštaláciou, kopírovaním, prevzatím alebo iným používaním ľubovoľného softvérového produktu predinštalovaného v tomto počítači vyjadrujete svoj súhlas s tým, že budete dodržiavať podmienky licenčnej zmluvy koncového používateľa (EULA) od spoločnosti HP. Ak s týmito licenčnými podmienkami nesúhlasíte, do 14 dní vráťte celý nepoužitý produkt (hardvér a softvér) a požiadajte o vrátenie peňazí. Na túto jedinú formu náhrady sa vzťahujú pravidlá vracania peňazí platné v mieste zakúpenia produktu.

Ak potrebujete akékoľvek ďalšie informácie alebo ak chcete požiadať o vrátenie celej sumy zaplatenej za počítač, kontaktujte miestnu predajňu (predajcu).

### **Bezpečnostné varovanie**

**VAROVANIE!** Ak chcete znížiť riziko zranenia spôsobeného teplom alebo prehriatia počítača, nedávajte si počítač priamo na stehná ani neblokujte jeho vetracie otvory. Počítač používajte len na tvrdom a rovnom povrchu. Prúdeniu vzduchu nesmú brániť žiadne predmety s tvrdým povrchom, napríklad voliteľná tlačiareň v blízkosti počítača, ani predmety s mäkkým povrchom, napríklad vankúše, prikrývky alebo odev. Počas prevádzky takisto zabráňte kontaktu pokožky alebo predmetov s mäkkým povrchom, napríklad vankúšov, prikrývok alebo odevov, so sieťovým napájacím adaptérom. Počítač a sieťový napájací adaptér vyhovujú teplotným limitom pre povrchy, s ktorými prichádza používateľ do styku. Uvedené teplotné limity definuje medzinárodná norma pre bezpečnosť zariadení informačných technológií (IEC 60950).

# **Obsah**

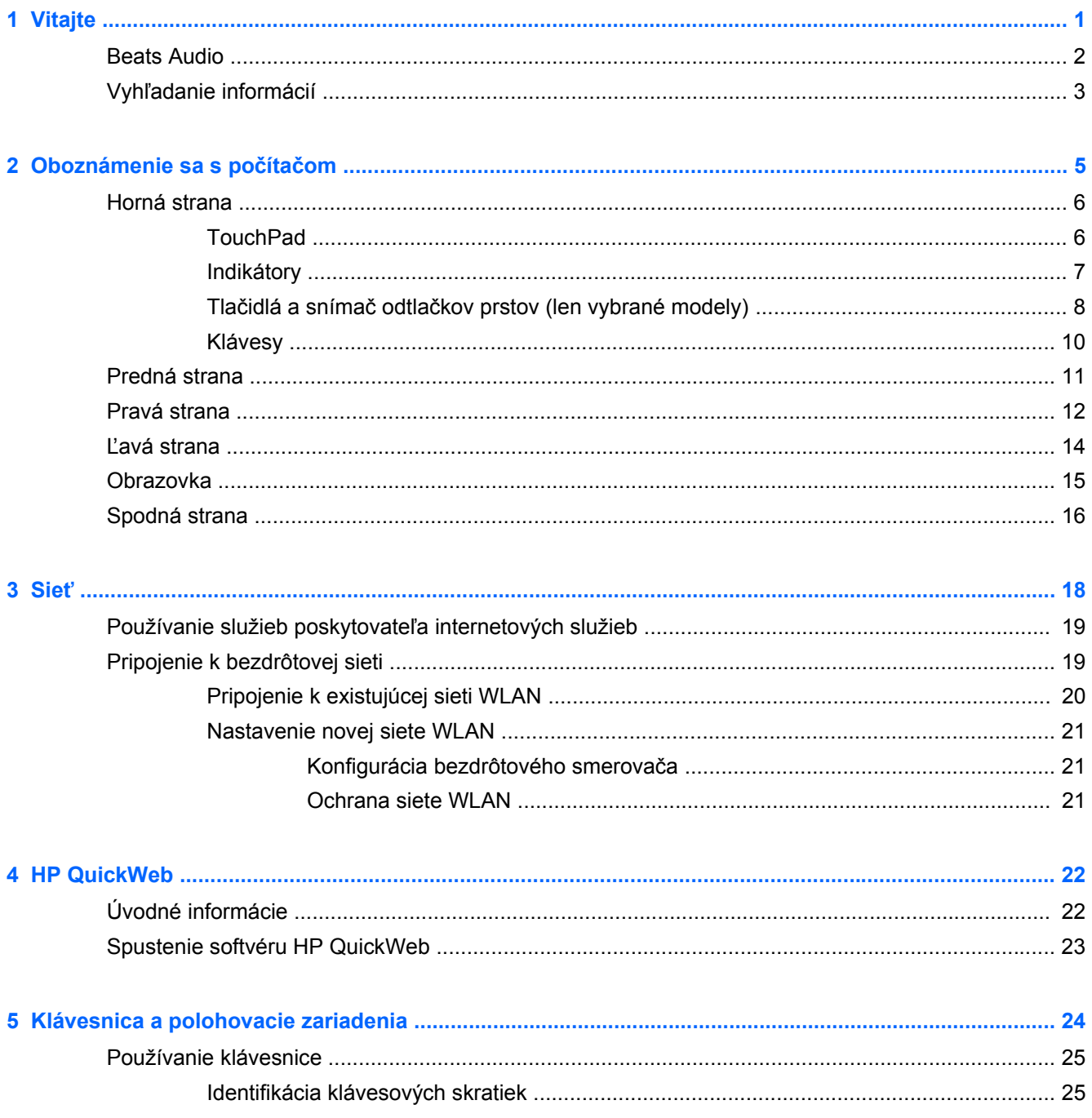

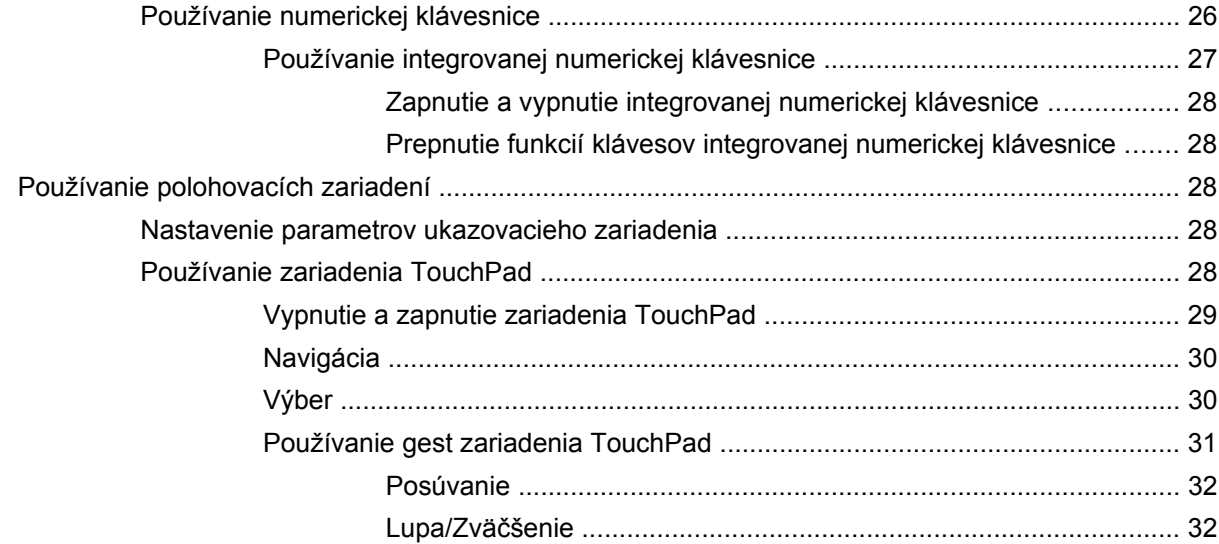

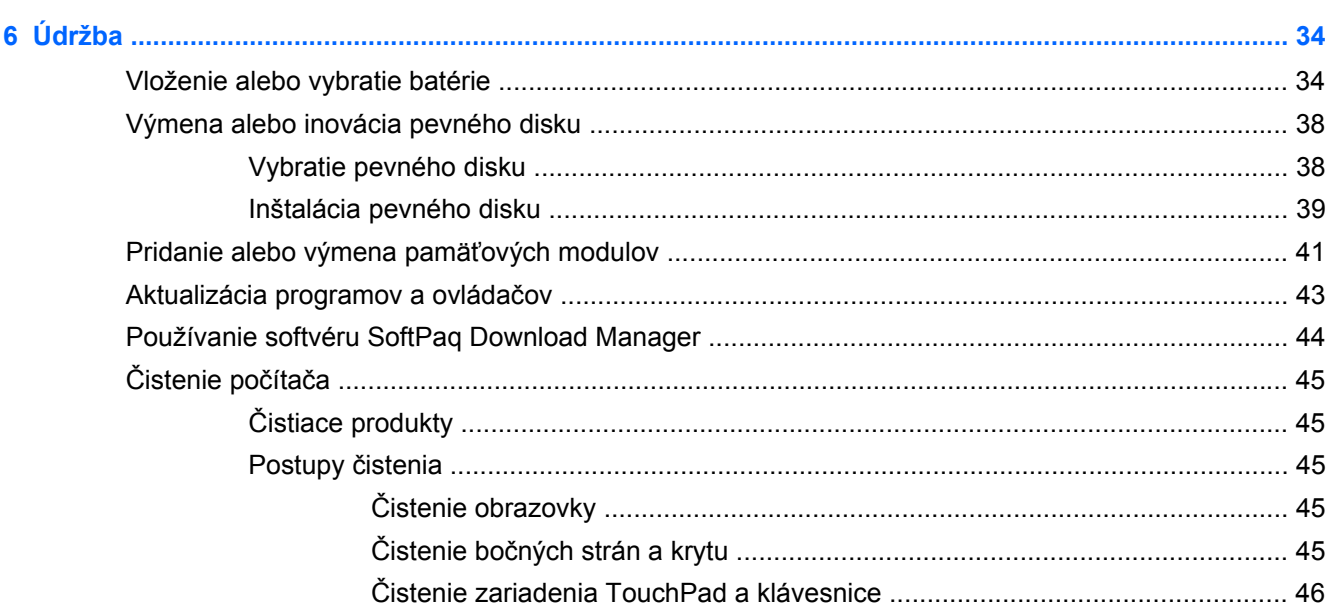

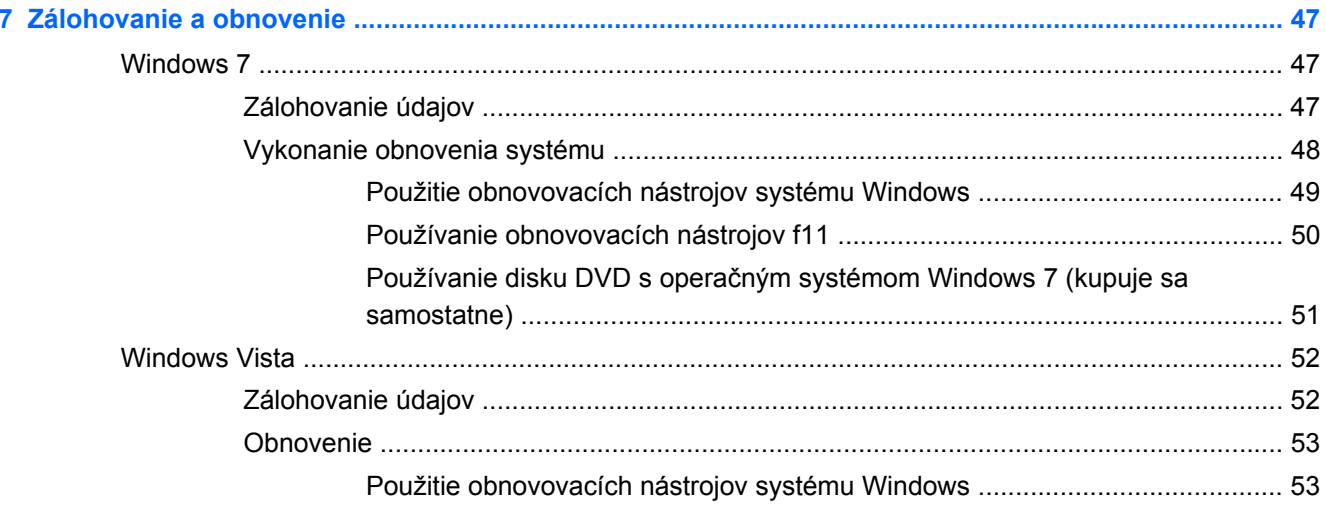

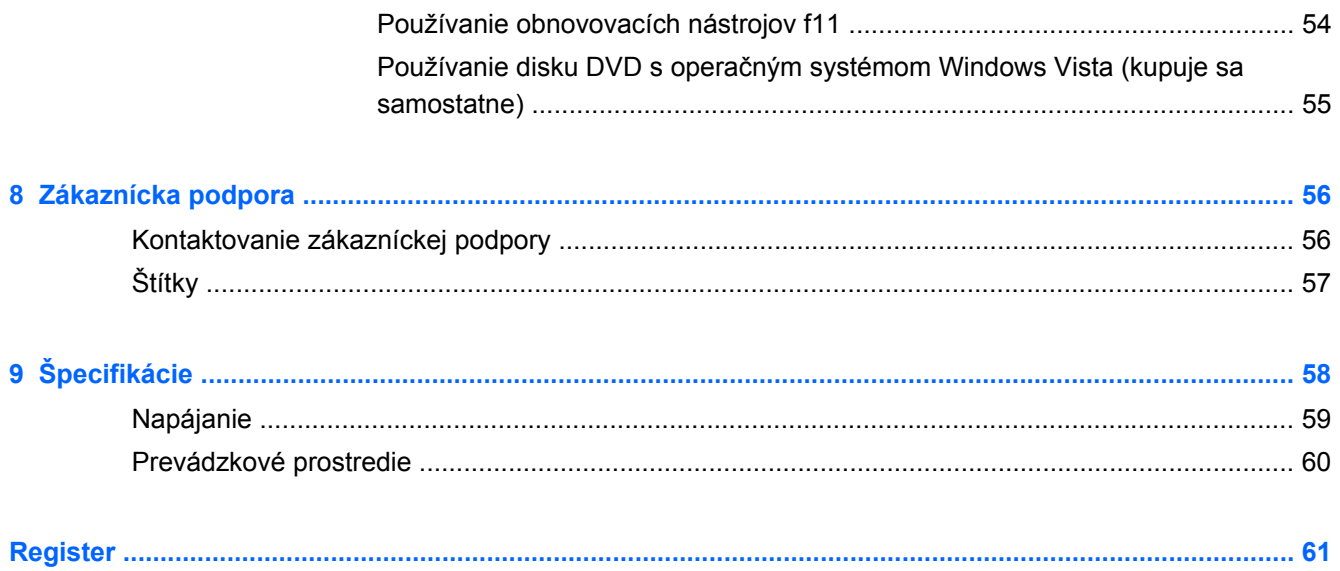

# <span id="page-8-0"></span>**1 Vitajte**

- **[Beats Audio](#page-9-0)**
- Vyhľ[adanie informácií](#page-10-0)

Po inštalácii a registrácii počítača je dôležité, aby ste vykonali nasledujúce kroky:

- **Inštalácia softvéru HP QuickWeb** umožňuje získať okamžitý prístup k internetu, miniaplikáciám a programom na komunikáciu bez toho, aby ste museli spúšťať hlavný operačný systém. Ďalšie informácie nájdete v časti [HP QuickWeb na strane 22.](#page-29-0)
- **Pripojenie na Internet** nainštalujte káblovú alebo bezdrôtovú sieť, aby ste sa mohli pripojiť na Internet. Ďalšie informácie nájdete v časti Sieť [na strane 18](#page-25-0).
- **Aktualizácia antivírusového softvéru** chráňte počítač pred škodami, ktoré spôsobujú vírusy. Tento softvér je predinštalovaný v počítači a obsahuje obmedzené predplatné bezplatných aktualizácií. Ďalšie informácie nájdete v *Referenčnej príručke k prenosným počítačom HP*. Informácie o tom, ako získať prístup k tejto príručke, nájdete v časti Vyhľ[adanie informácií](#page-10-0) [na strane 3](#page-10-0).
- **Oboznámenie sa s počítačom** spoznajte funkcie počítača. Ďalšie informácie nájdete v častiach [Oboznámenie sa s po](#page-12-0)čítačom na strane 5 a [Klávesnica a polohovacie zariadenia](#page-31-0) [na strane 24.](#page-31-0)
- **Vyhľadanie nainštalovaného softvéru** zobrazte zoznam softvéru predinštalovaného v počítači. Vyberte položky **Štart > Všetky programy**. Podrobné informácie o používaní softvéru dodaného s počítačom nájdete v pokynoch jeho výrobcu, ktoré sa môžu nachádzať v softvéri alebo na webovej lokalite výrobcu.

## <span id="page-9-0"></span>**Beats Audio**

Beats Audio je rozšírený zvukový profil poskytujúci hlboké basy, ktoré možno ovládať a zachovať pritom čistý zvuk. Funkcia Beats Audio je v predvolenom nastavení zapnutá.

**▲** Ak chcete zvýšiť alebo znížiť nastavenia basov vo funkcii Beats Audio, stlačte kláves fn **(1)** a kláves b **(2)**.

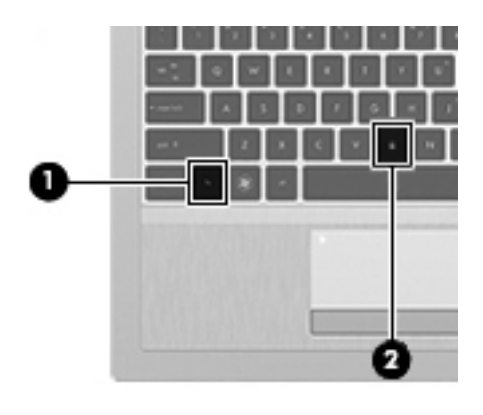

**POZNÁMKA:** Nastavenie basov môžete zobraziť a ovládať aj prostredníctvom operačného systému Windows. Ak chcete zobraziť a ovládať vlastnosti basov, vyberte ponuku **Štart > Ovládací panel > Hardvér a zvuk > Beats Audio > Prehrávanie hudby**.

# <span id="page-10-0"></span>**Vyhľadanie informácií**

S počítačom sa dodáva niekoľko informačných zdrojov, ktoré vám pomôžu vykonávať rôzne úlohy.

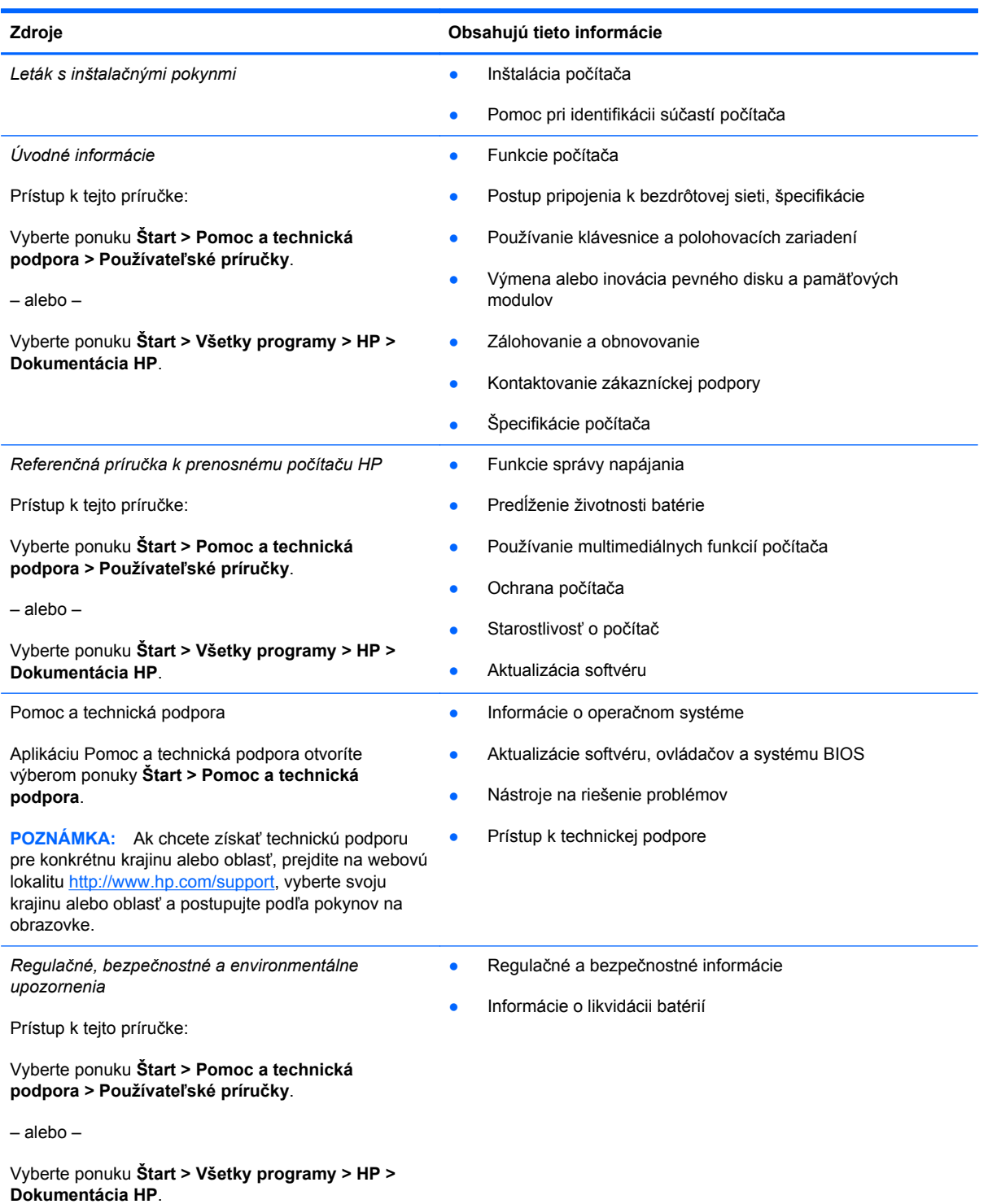

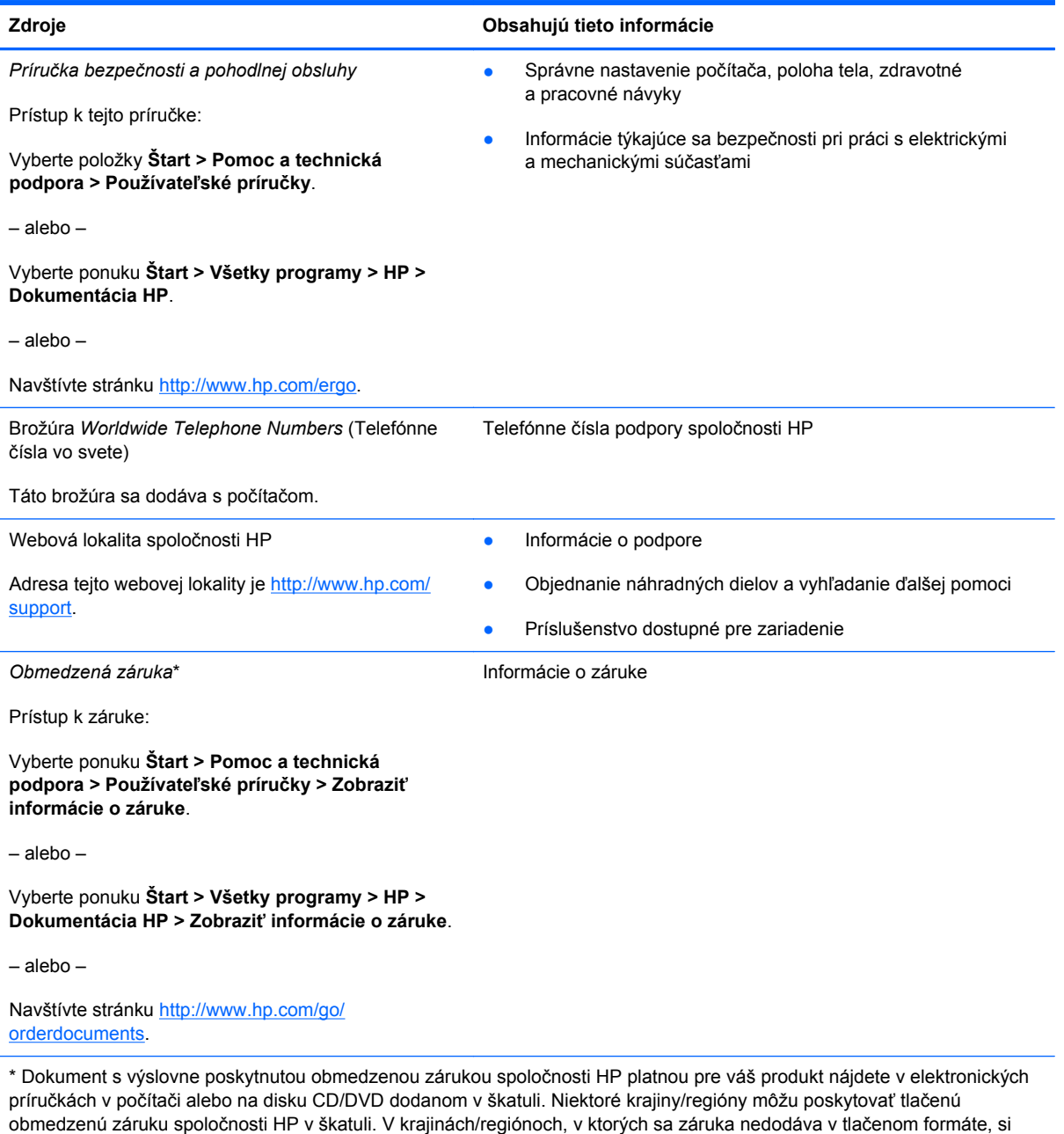

- Severná Amerika: Hewlett-Packard, MS POD, 11311 Chinden Blvd, Boise, ID 83714, USA
- **Európa, Stredný východ, Afrika**: Hewlett-Packard, POD, Via G. Di Vittorio, 9, 20063, Cernusco s/Naviglio (MI), Taliansko
- **Ázia a Tichomorie**: Hewlett-Packard, POD, P.O. Box 200, Alexandra Post Office, Singapur 911507

tlačenú kópiu môžete vyžiadať na stránke <u>http://www.hp.com/go/orderdocuments</u> alebo písomne na adrese:

Nezabudnite uviesť číslo produktu, záručnú lehotu (uvedenú na štítku so sériovým číslom), svoje meno a poštovú adresu.

# <span id="page-12-0"></span>**2 Oboznámenie sa s počítačom**

- [Horná strana](#page-13-0)
- **[Predná strana](#page-18-0)**
- **[Pravá strana](#page-19-0)**
- Ľ[avá strana](#page-21-0)
- [Obrazovka](#page-22-0)
- [Spodná strana](#page-23-0)

# <span id="page-13-0"></span>**Horná strana**

### **TouchPad**

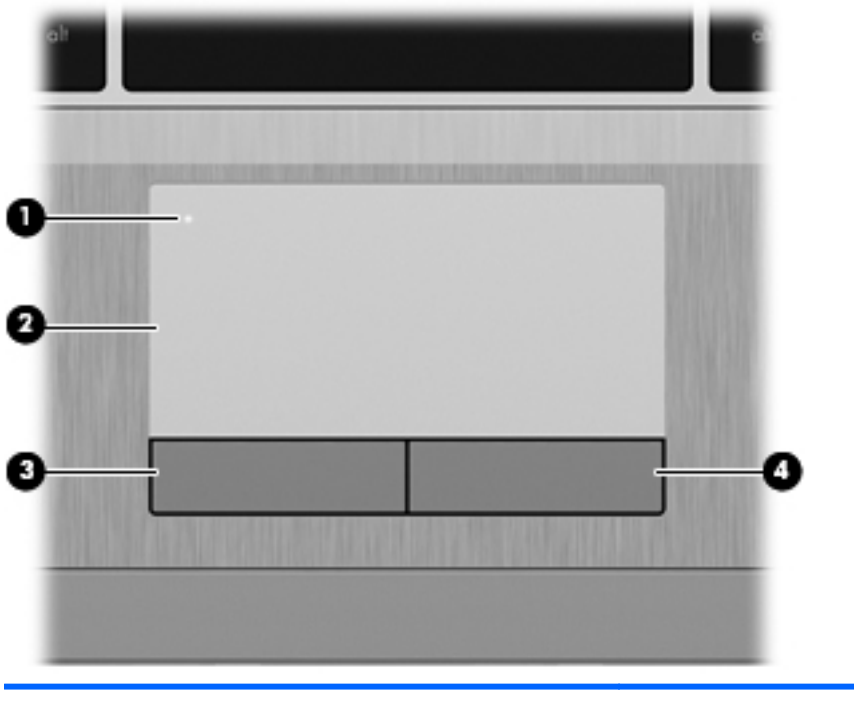

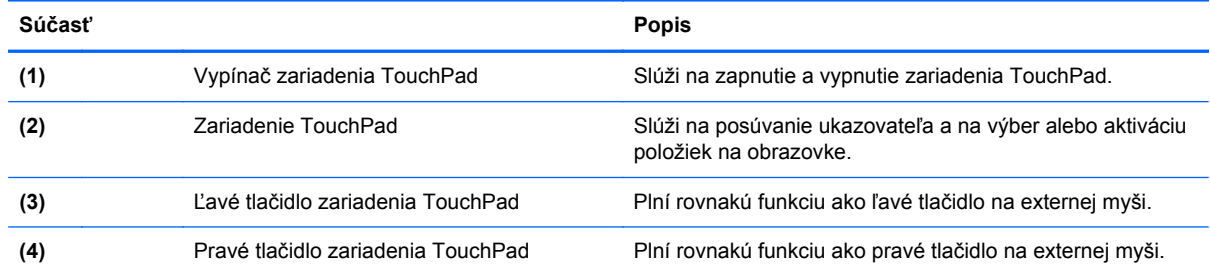

### <span id="page-14-0"></span>**Indikátory**

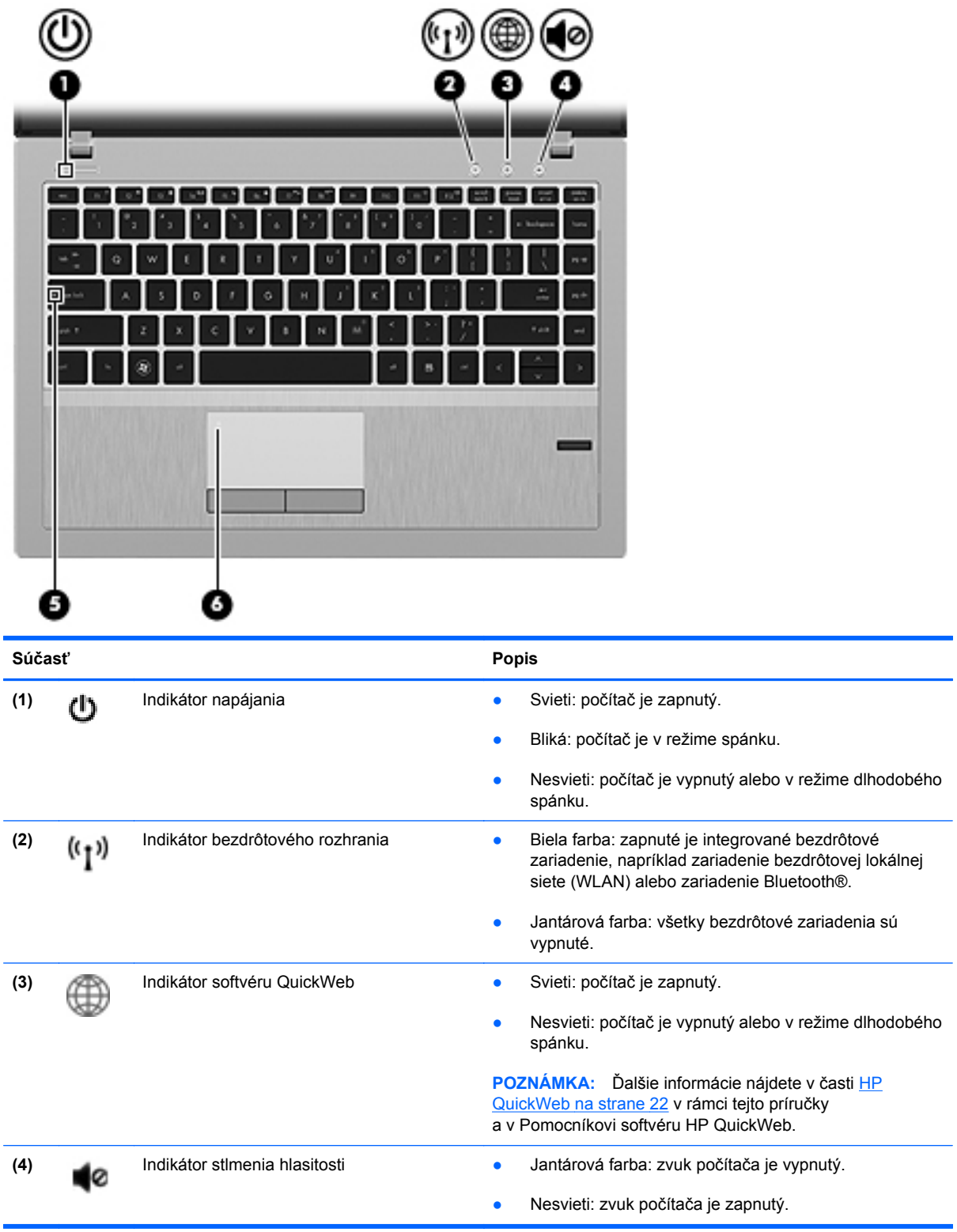

<span id="page-15-0"></span>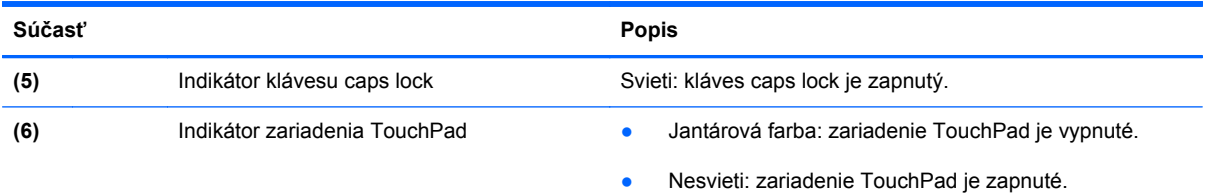

### **Tlačidlá a snímač odtlačkov prstov (len vybrané modely)**

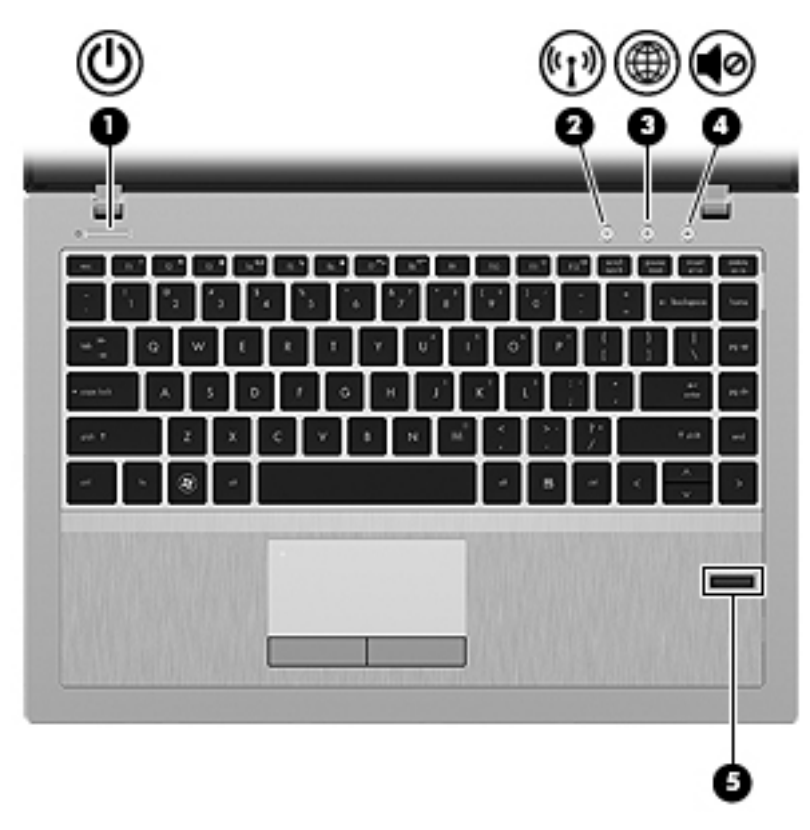

<span id="page-16-0"></span>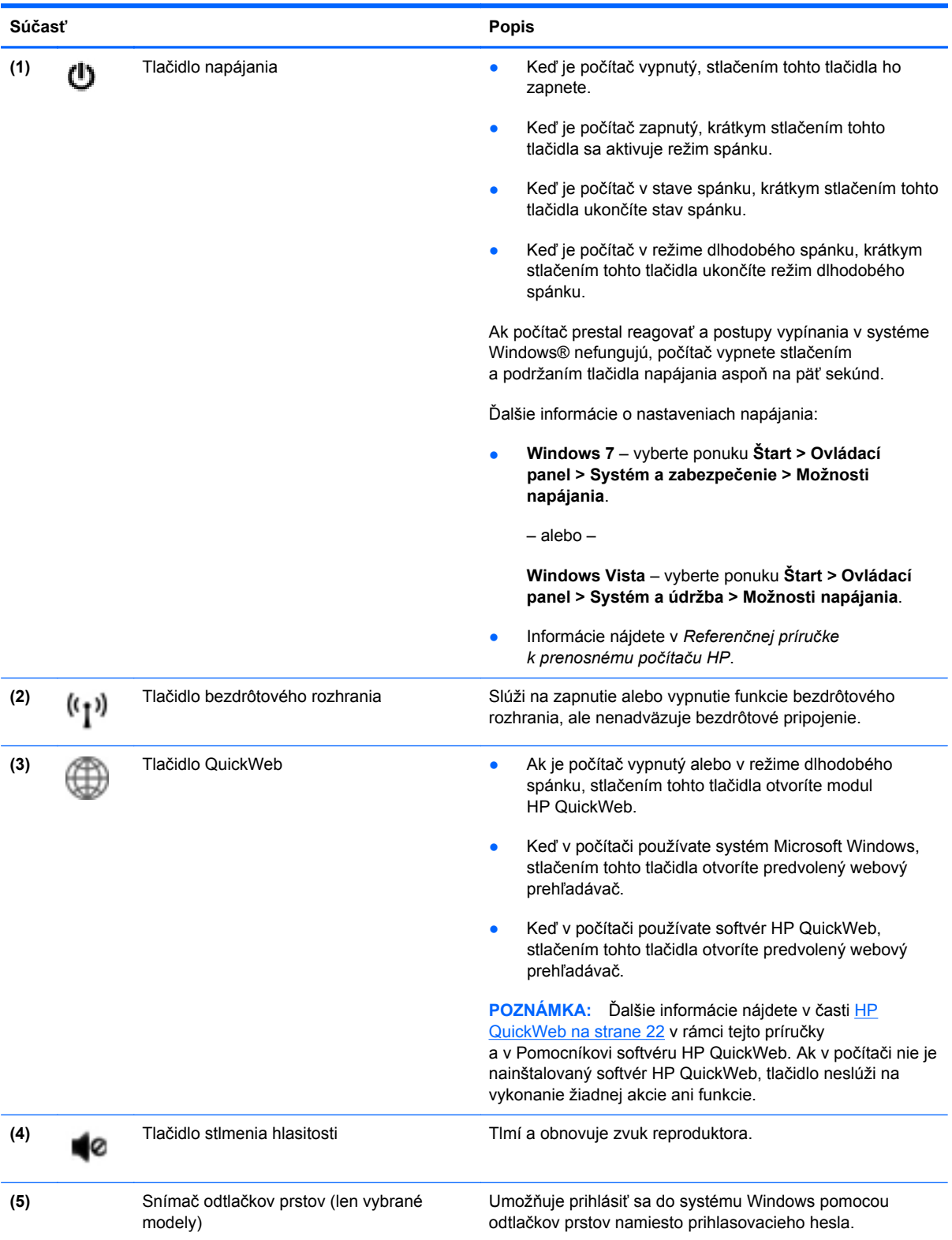

### <span id="page-17-0"></span>**Klávesy**

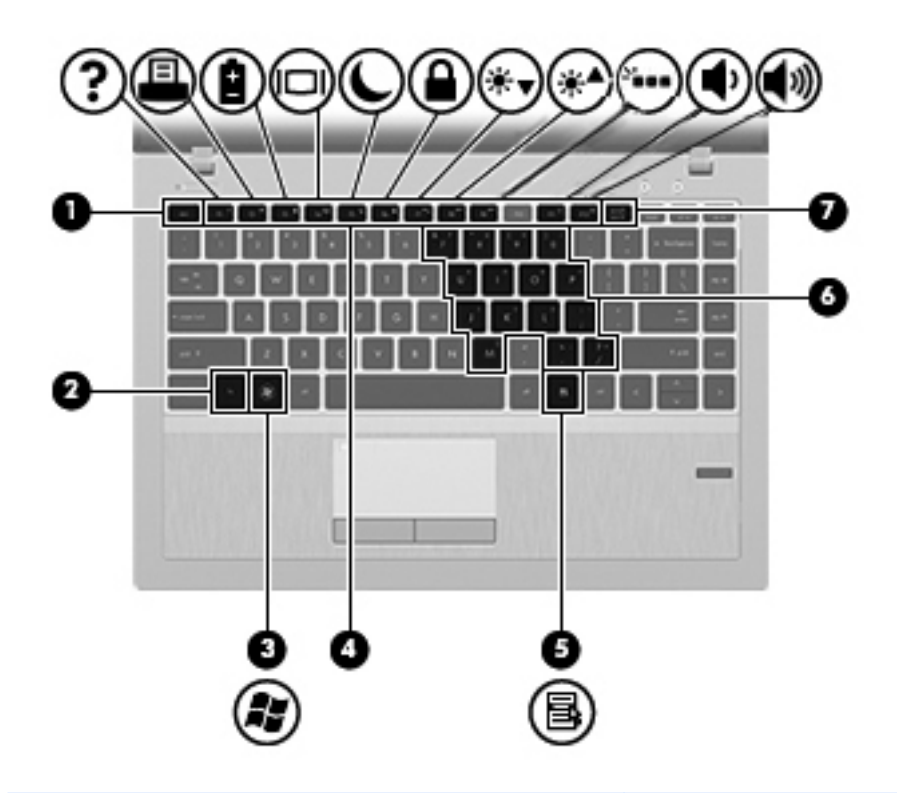

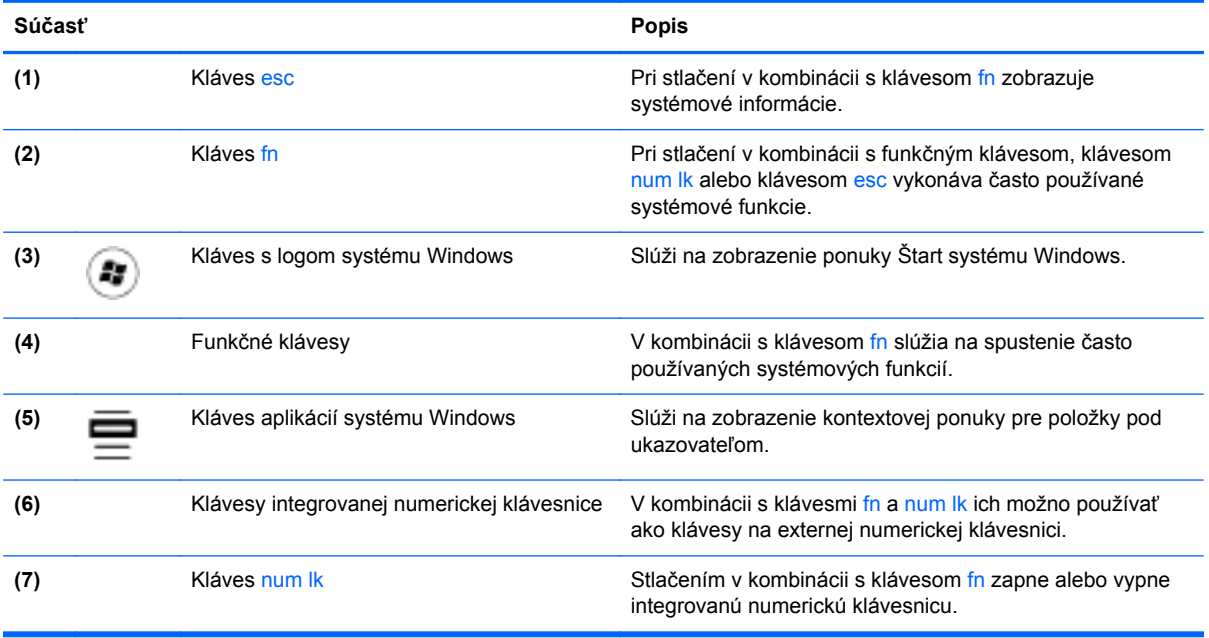

# <span id="page-18-0"></span>**Predná strana**

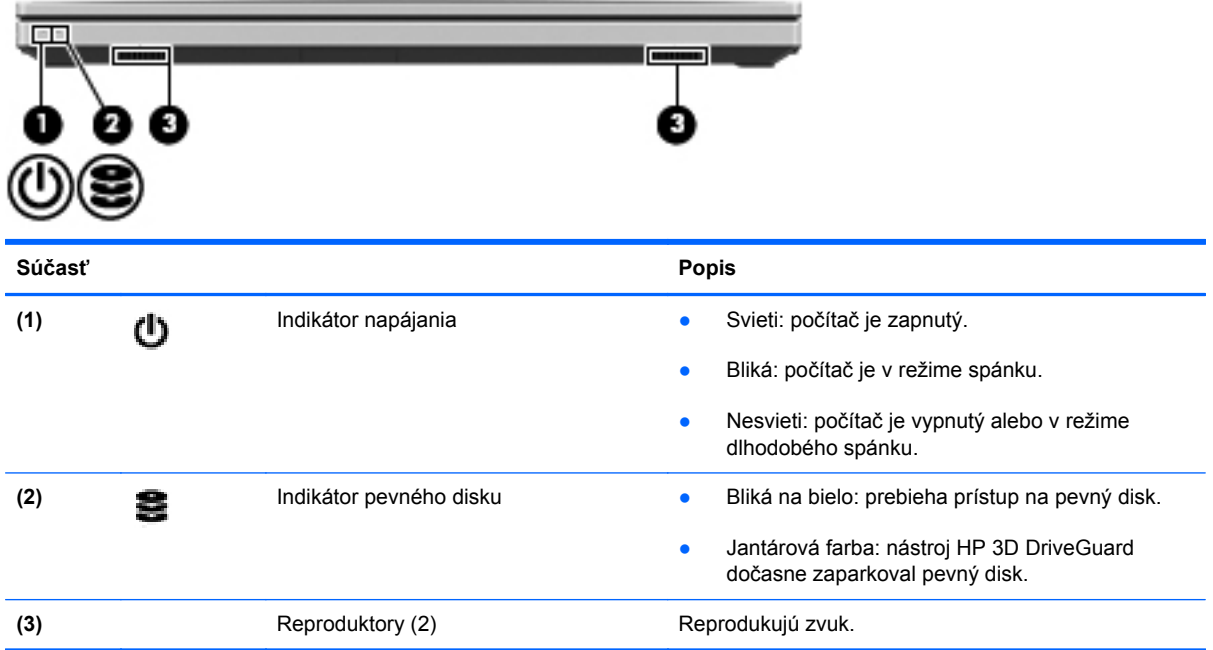

## <span id="page-19-0"></span>**Pravá strana**

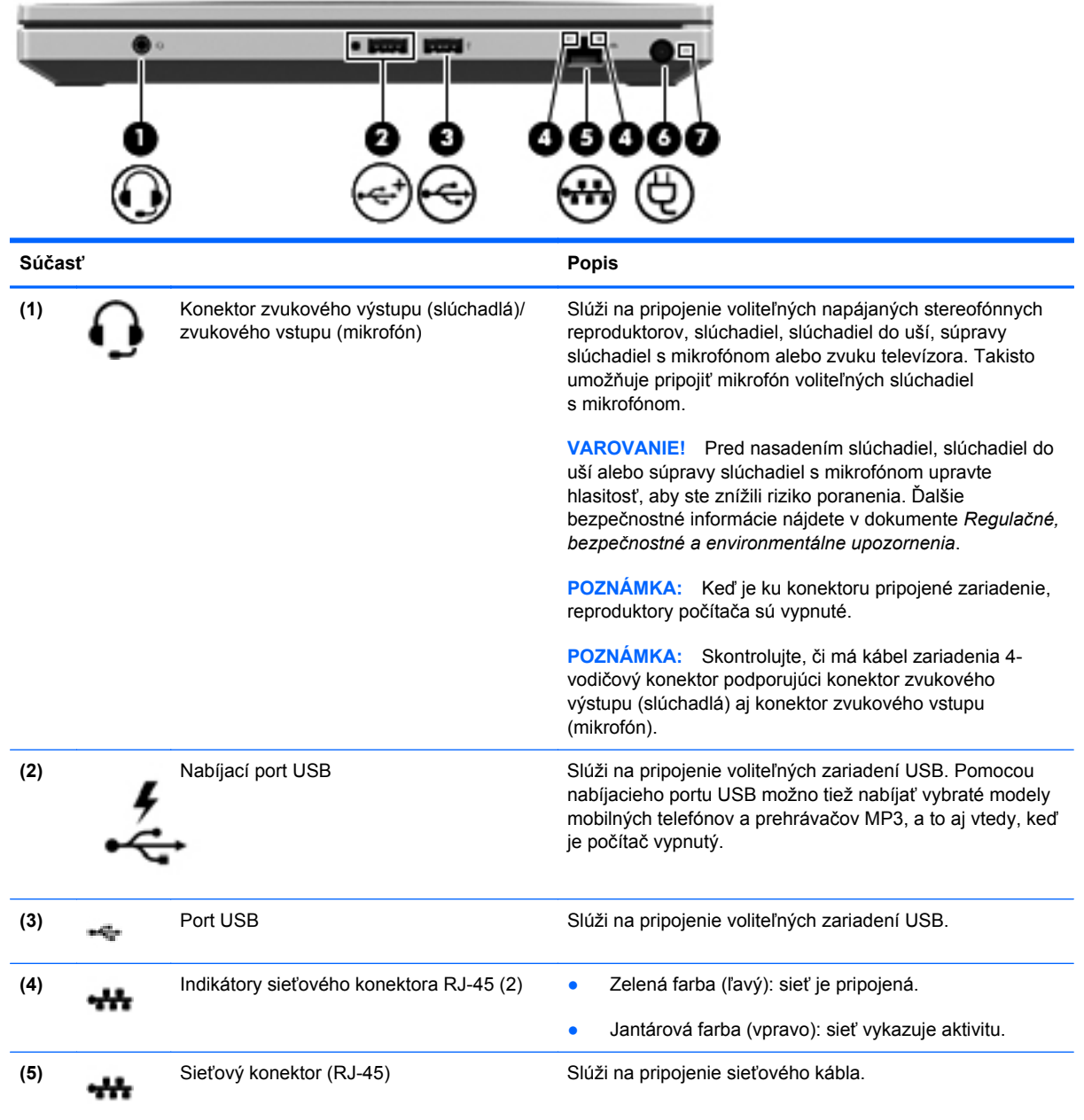

<span id="page-20-0"></span>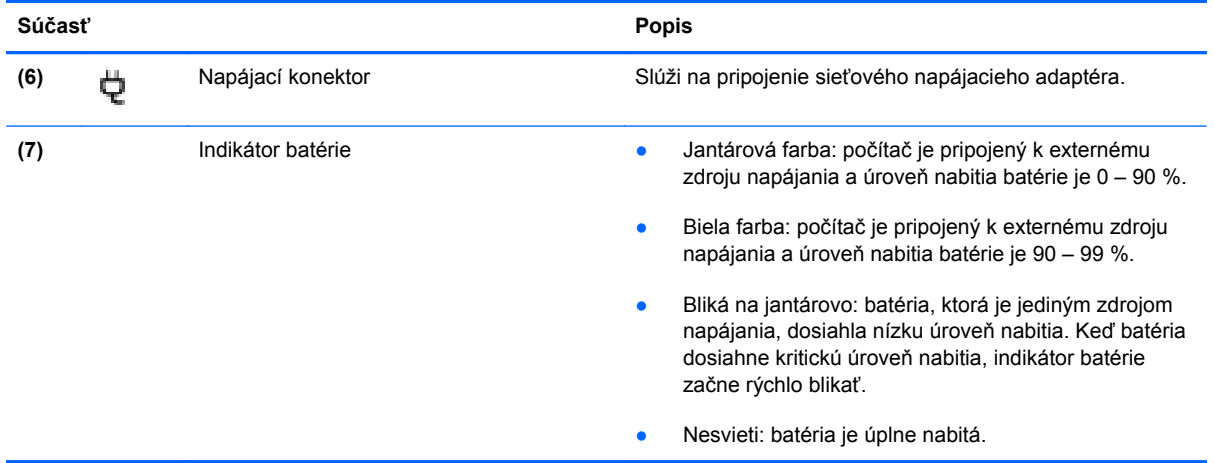

# <span id="page-21-0"></span>**Ľavá strana**

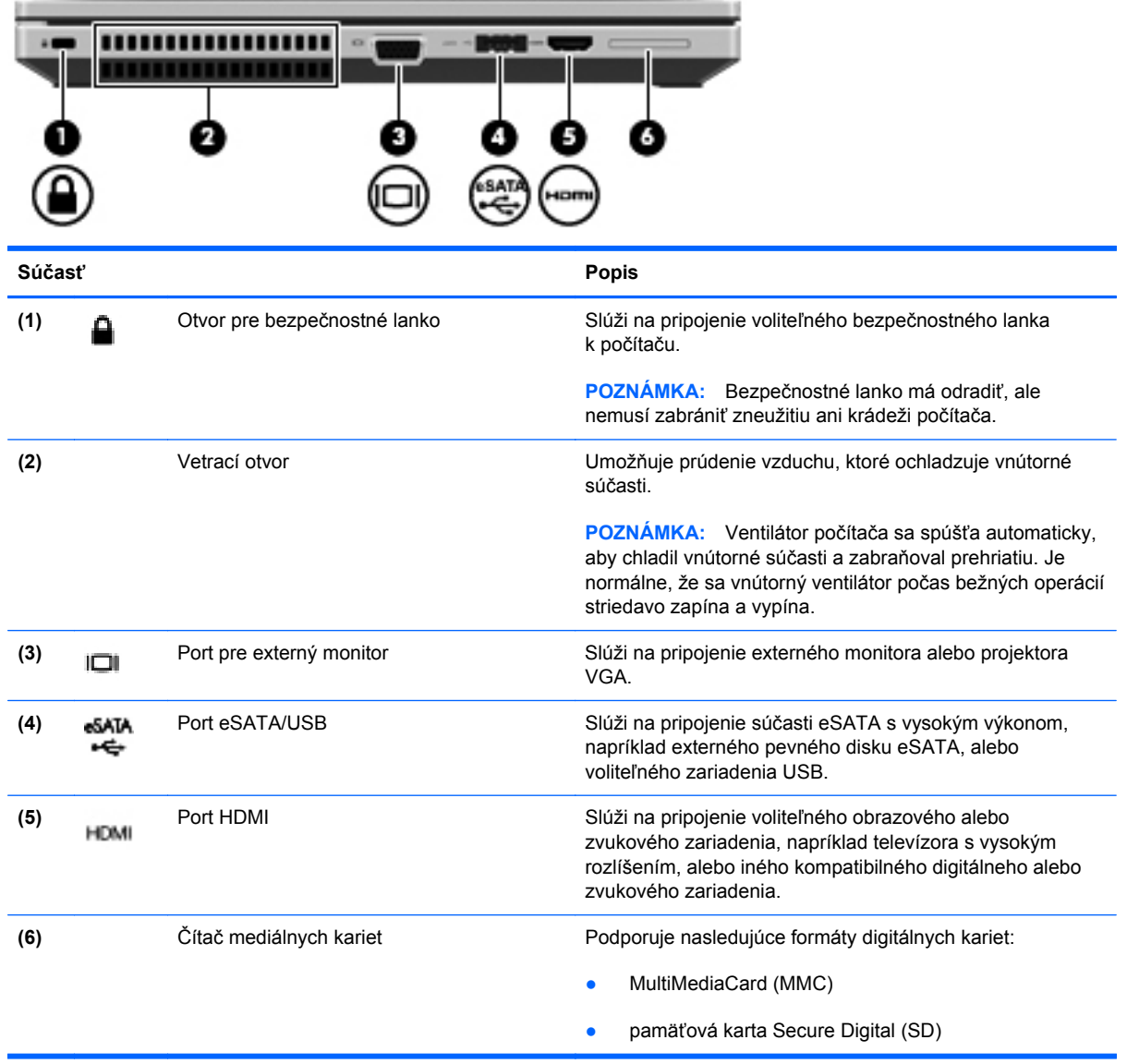

### <span id="page-22-0"></span>**Obrazovka**

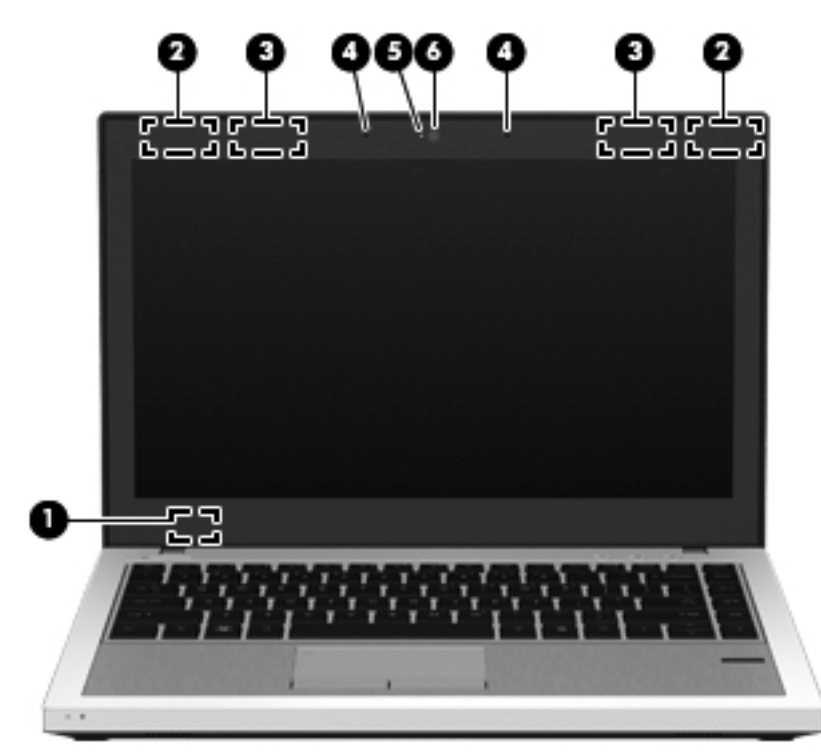

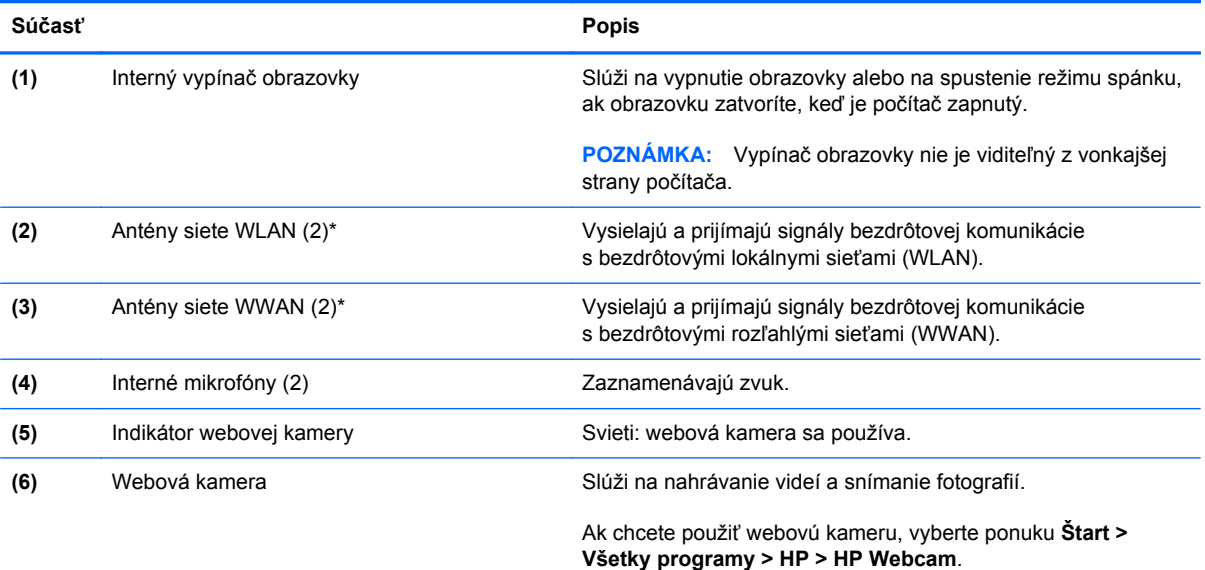

\*Antény nie sú z vonkajšej strany počítača viditeľné. V tesnej blízkosti antén sa nesmú nachádzať žiadne prekážky, aby sa dosiahlo optimálne šírenie signálu. Regulačné upozornenia pre bezdrôtové zariadenia nájdete v časti dokumentu *Regulačné, bezpečnostné a environmentálne upozornenia*, ktorá sa týka vašej krajiny/regiónu. Tieto upozornenia sa nachádzajú v aplikácii Pomoc a technická podpora.

## <span id="page-23-0"></span>**Spodná strana**

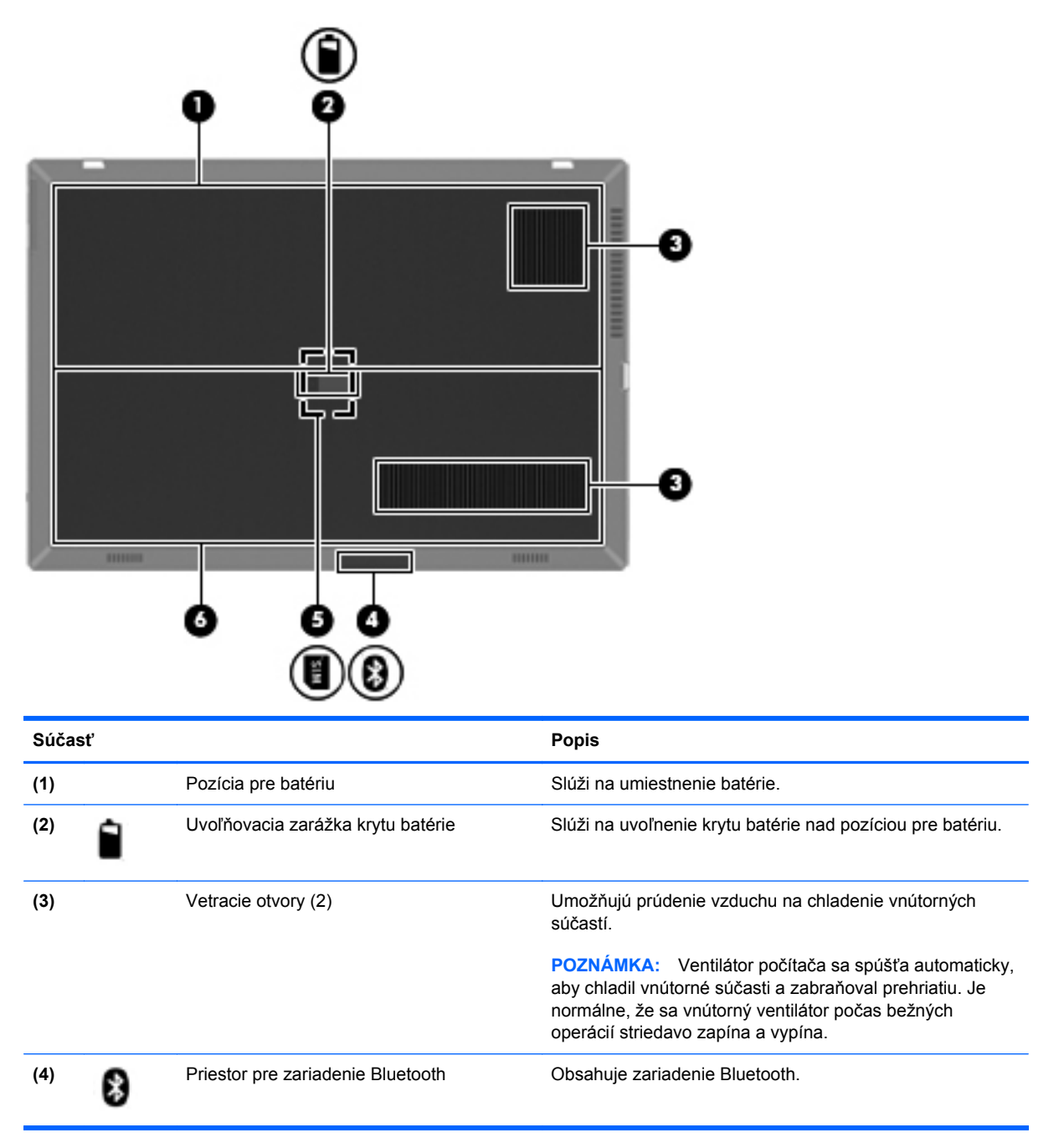

<span id="page-24-0"></span>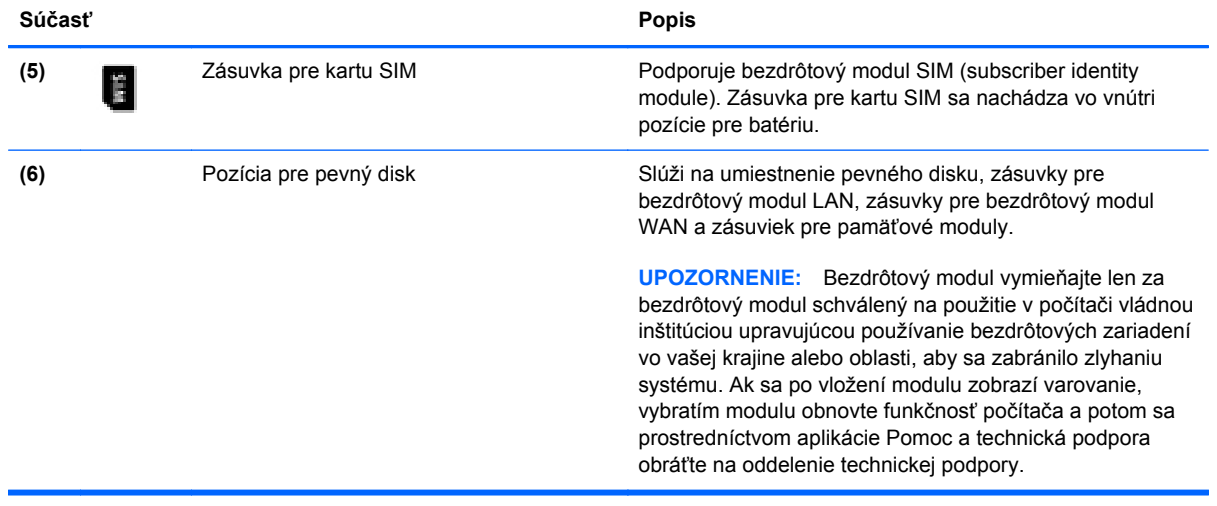

# <span id="page-25-0"></span>**3 Sieť**

- [Používanie služieb poskytovate](#page-26-0)ľa internetových služieb
- [Pripojenie k bezdrôtovej sieti](#page-26-0)

POZNÁMKA: Internetové funkcie hardvéru a softvéru sa líšia v závislosti od modelu počítača a miesta, kde sa nachádzate.

Počítač môže podporovať jeden alebo obidva z nasledujúcich typov prístupu na Internet:

- Bezdrôtový pomocou bezdrôtového pripojenia získate mobilný prístup na Internet. Pozrite si časť [Pripojenie k existujúcej sieti WLAN na strane 20](#page-27-0) alebo [Nastavenie novej siete WLAN](#page-28-0) [na strane 21.](#page-28-0)
- Káblový prístup na internet získate pripojením ku káblovej sieti. Informácie o pripojení ku káblovej sieti nájdete v príručke *HP Notebook Reference Guide* (Referenčná príručka k prenosným počítačom HP).

## <span id="page-26-0"></span>**Používanie služieb poskytovateľa internetových služieb**

Pred pripojením na internet vám musí poskytovateľ internetových služieb vytvoriť konto. Obráťte sa na miestneho poskytovateľa internetových služieb a zakúpte si službu pripojenia na Internet a modem. Poskytovateľ internetových služieb vám pomôže nainštalovať modem a sieťový kábel na pripojenie bezdrôtového počítača k modemu a otestovať službu pripojenia na Internet.

POZNÁMKA: Poskytovateľ internetových služieb vám poskytne meno používateľa a heslo umožňujúce prístup na internet. Tieto informácie si poznačte a odložte na bezpečné miesto.

Pri nastavovaní nového internetového konta alebo konfigurácii počítača na používanie existujúceho konta vám pomôžu nasledujúce funkcie:

- **Internet Services & Offers (k dispozícii vo vybraných lokalitách)** táto pomôcka pomáha pri registrácii nového internetového konta a konfigurácii počítača na používanie existujúceho konta. Prístup k tejto pomôcke získate výberom ponuky **Štart > Všetky programy > Online Services** (Služby online) **> Get Online** (Prejsť online).
- **Ikony od poskytovateľa internetových služieb (k dispozícii vo vybraných lokalitách)** tieto ikony sa môžu zobrazovať na pracovnej ploche systému Windows jednotlivo alebo zoskupené v priečinku s názvom Online Services (Služby online). Ak chcete nastaviť nové internetové konto alebo nakonfigurovať počítač na používanie existujúceho konta, dvakrát kliknite na príslušnú ikonu a postupujte podľa pokynov na obrazovke.
- **Sprievodca pripojením na Internet v systéme Windows** pomocou Sprievodcu pripojením na Internet v systéme Windows sa môžete pripojiť na Internet v týchto situáciách:
	- Poskytovateľ internetových služieb vám už vytvoril konto.
	- Nemáte internetové konto a chcete vybrať poskytovateľa internetových služieb v zozname uvedenom v sprievodcovi. (Zoznam poskytovateľov internetových služieb nie je dostupný vo všetkých krajinách a oblastiach.)
	- Rozhodli ste sa pre poskytovateľa internetových služieb neuvedeného v zozname, ktorý vám poskytol príslušné informácie, napríklad špecifickú adresu IP a informácie o nastavení protokolov POP3 a SMTP.

Ak chcete získať prístup k sprievodcovi Pripojenie na Internet systému Windows, ako aj k pokynom na jeho používanie, vyberte ponuku **Štart > Ovládací panel > Sieť a Internet > Centrum sietí**.

**POZNÁMKA:** Ak sa v sprievodcovi zobrazí výzva na výber, či chcete zapnúť alebo vypnúť bránu firewall systému Windows, vyberte možnosť zapnúť bránu firewall.

## **Pripojenie k bezdrôtovej sieti**

Pri použití bezdrôtovej technológie sa údaje prenášajú prostredníctvom rádiových vĺn namiesto káblov. Počítač môže byť vybavený jedným alebo viacerými z nasledujúcich bezdrôtových zariadení:

- Zariadenie bezdrôtovej lokálnej siete (WLAN)
- Modul HP Mobile Broadband zariadenie bezdrôtovej rozľahlej siete (WWAN)
- Zariadenie Bluetooth

<span id="page-27-0"></span>Ďalšie informácie o bezdrôtovej technológii a pripojení k bezdrôtovej sieti nájdete v príručke *HP Notebook Reference Guide* (Referenčná príručka k prenosným počítačom HP), prípadne použite informácie a prepojenia na webové lokality uvedené v aplikácii Pomoc a technická podpora.

### **Pripojenie k existujúcej sieti WLAN**

#### **Windows 7**

- **1.** Zapnite počítač.
- **2.** Uistite sa, či je zariadenie siete WLAN zapnuté.
- **3.** Kliknite na ikonu sieťového pripojenia v oblasti oznámení na paneli úloh úplne vpravo.
- **4.** Vyberte sieť, ku ktorej sa chcete pripojiť.
- **5.** Kliknite na tlačidlo **Pripojiť**.
- **6.** Ak je sieť WLAN zabezpečená, zobrazí sa výzva na zadanie kódu zabezpečenia siete. Zadajte kód a potom kliknutím na tlačidlo **OK** dokončite pripojenie.

**POZNÁMKA:** Ak nie sú uvedené žiadne siete WLAN, možno sa nachádzate mimo dosahu bezdrôtového smerovača alebo prístupového bodu.

**POZNÁMKA:** Ak sieť WLAN, ku ktorej sa chcete pripojiť, nie je viditeľná, kliknite na položku **Otvoriť Centrum sietí** a potom kliknite na položku **Nastaviť nové pripojenie alebo sieť**. Zobrazí sa zoznam možností. Môžete manuálne vyhľadať sieť a pripojiť sa na ňu alebo vytvoriť nové sieťové pripojenie.

#### **Windows Vista**

- **1.** Zapnite počítač.
- **2.** Uistite sa, či je zariadenie siete WLAN zapnuté.
- **3.** Vyberte ponuku **Štart > Pripojiť k**.
- **4.** Vyberte sieť WLAN zo zoznamu.
	- Ak sieť nie je zabezpečená, zobrazí sa varovanie. Kliknutím na položku **Pripojiť** potvrďte varovanie a dokončite pripojenie.
	- Ak je sieť WLAN zabezpečená, zobrazí sa výzva na zadanie kódu zabezpečenia siete. Zadajte kód a potom kliknutím na tlačidlo **Pripojiť** dokončite pripojenie.

**POZNÁMKA:** Ak nie sú uvedené žiadne siete WLAN, možno sa nachádzate mimo dosahu bezdrôtového smerovača alebo prístupového bodu.

**POZNÁMKA:** Ak sieť WLAN, ku ktorej sa chcete pripojiť, nie je viditeľná, kliknite na položku **Zobraziť všetky pripojenia**. Zobrazí sa zoznam dostupných sietí. Môžete sa pripojiť k existujúcej sieti alebo vytvoriť nové sieťové pripojenie.

Po vytvorení pripojenia môžete prejsť ukazovateľom myši nad ikonu siete v oblasti oznámení úplne vpravo na paneli úloh a skontrolovať názov a stav pripojenia.

POZNÁMKA: Funkčný dosah (dosah bezdrôtových signálov) závisí od implementácie siete WLAN, výrobcu smerovača a miery rušenia spôsobeného inými elektronickými zariadeniami alebo rôznymi štrukturálnymi prekážkami, ako sú steny alebo podlahy.

### <span id="page-28-0"></span>**Nastavenie novej siete WLAN**

Potrebné vybavenie:

- Širokopásmový modem (DSL alebo káblový) **(1)** a služby vysokorýchlostného pripojenia na Internet zakúpené od poskytovateľa internetových služieb (ISP)
- Bezdrôtový smerovač (zakúpený samostatne) **(2)**
- Nový bezdrôtový počítač **(3)**

POZNÁMKA: Niektoré modemy sú vybavené zabudovaným bezdrôtovým smerovačom. Obráťte sa na poskytovateľa internetových služieb, aby ste zistili typ vášho modemu.

Obrázok znázorňuje príklad dokončenej inštalácie siete WLAN, ktorá je pripojená na Internet. Spolu s tým, ako sa bude vaša sieť rozrastať, môžu sa na ňu pripájať ďalšie počítače s bezdrôtovým alebo káblovým pripojením, aby mali prístup na Internet.

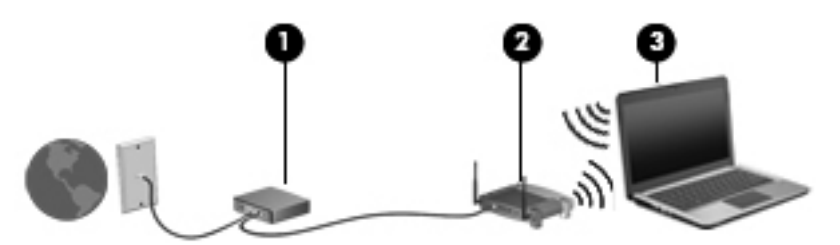

#### **Konfigurácia bezdrôtového smerovača**

Informácie o nastavení siete WLAN nájdete v dokumentácii od výrobcu smerovača alebo od poskytovateľa internetových služieb.

Nástroje, ktoré vám pomôžu pri nastavovaní novej bezdrôtovej siete, obsahuje aj operačný systém Windows. Nastavenie siete pomocou nástrojov systému Windows:

- **Windows 7** vyberte ponuku **Štart > Ovládací panel > Sieť a Internet > Centrum sietí > Nastaviť nové pripojenie alebo sieť > Nastaviť sieť**. Potom postupujte podľa pokynov na obrazovke.
- **Windows Vista** vyberte ponuku **Štart > Ovládací panel > Sieť a Internet > Centrum sietí > Nastaviť nové pripojenie alebo sieť > Nastaviť bezdrôtový smerovač alebo prístupový bod**. Potom postupujte podľa pokynov na obrazovke.

POZNÁMKA: Odporúča sa, aby ste na začiatku pripojili nový bezdrôtový počítač k smerovaču pomocou sieťového kábla dodaného so smerovačom. Po úspešnom pripojení počítača na Internet môžete kábel odpojiť a pristupovať na Internet prostredníctvom bezdrôtovej siete.

### **Ochrana siete WLAN**

Ak nastavujete bezdrôtovú sieť WLAN alebo pristupujete k existujúcej sieti WLAN, vždy zapnite funkcie zabezpečenia, aby ste chránili sieť pred neoprávneným prístupom.

Informácie o ochrane siete WLAN nájdete v príručke *HP Notebook Reference Guide* (Referenčná príručka k prenosným počítačom HP).

# <span id="page-29-0"></span>**4 HP QuickWeb**

## **Úvodné informácie**

Prostredie modulu HP QuickWeb umožňuje vykonávať obľúbené činnosti zábavným a zaujímavým spôsobom. Počítač je pripravený na prácu už niekoľko sekúnd po spustení modulu QuickWeb a poskytuje rýchly prístup k Internetu, miniaplikáciám a programom na komunikáciu. Stačí stlačiť tlačidlo QuickWeb na počítači a môžete začať vyhľadávať na Internete, komunikovať prostredníctvom aplikácie Skype a objavovať ďalšie programy modulu HP QuickWeb.

Na domovskej obrazovke modulu HP QuickWeb nájdete nasledujúce funkcie:

- Webový prehľadávač prehľadávajte a prezerajte si Internet a vytvárajte prepojenia na svoje obľúbené webové lokality.
- Skype komunikujte pomocou aplikácie Skype, ktorá využíva internetový protokol VoIP. Pomocou aplikácie Skype môžete uskutočniť konferenčný hovor alebo videokonverzáciu s jedným alebo viacerými účastníkmi naraz. Takisto môžete uskutočňovať hovory na pevné telefónne linky.
- E-mailová služba QuickWeb čítajte a odosielajte e-maily pripojením sa k poskytovateľom emailových služieb využívajúcim web alebo pripojením sa k vlastnému e-mailovému serveru.
- Miniaplikácie začnite používať miniaplikácie pre počasie, sociálne siete, akcie, kalkulačku, rýchle poznámky a podobne. Môžete tiež použiť aplikáciu Správca miniaplikácií a na domovskú obrazovku modulu HP QuickWeb pridať ďalšie aplikácie.

POZNÁMKA: Ďalšie informácie o používaní modulu HP QuickWeb nájdete v Pomocníkovi softvéru HP QuickWeb.

## <span id="page-30-0"></span>**Spustenie softvéru HP QuickWeb**

**▲** Ak chcete začať používať modul HP QuickWeb, stlačte tlačidlo QuickWeb, keď je počítač vypnutý alebo v režime dlhodobého spánku.

**Tlačidlo Funkcia** Tlačidlo QuickWeb **Album Access Access Access Access Access** Access Access Access Access Access Access Access Access Access Access Access Access Access Access Access Access Access Access Access Access Access Access Access alebo v režime dlhodobého spánku. ● Otvorí predvolený webový prehľadávač, ak počítač používa systém Microsoft Windows. ● Otvorí predvolený webový prehľadávač, ak počítač používa modul HP QuickWeb. **POZNÁMKA:** Ak v počítači nie je nainštalovaný softvér HP QuickWeb, tlačidlo neslúži na vykonanie žiadnej akcie ani funkcie.

Nasledujúca tabuľka uvádza odlišné funkcie tlačidla QuickWeb.

**POZNÁMKA:** Ďalšie informácie nájdete v Pomocníkovi softvéru HP QuickWeb.

# <span id="page-31-0"></span>**5 Klávesnica a polohovacie zariadenia**

- **[Používanie klávesnice](#page-32-0)**
- [Používanie polohovacích zariadení](#page-35-0)

# <span id="page-32-0"></span>**Používanie klávesnice**

### **Identifikácia klávesových skratiek**

Klávesová skratka je kombinácia klávesu fn **(1)** a klávesu esc **(2)**, jedného z funkčných klávesov **(3)** alebo klávesu b **(4)**.

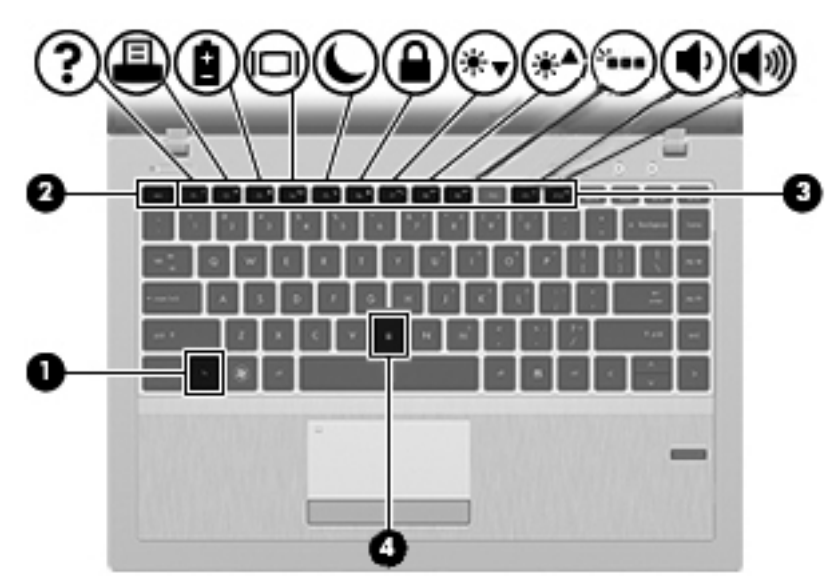

Používanie klávesových skratiek:

**▲** Krátko stlačte kláves fn a potom krátko stlačte druhý kláves z kombinácie klávesov klávesovej skratky.

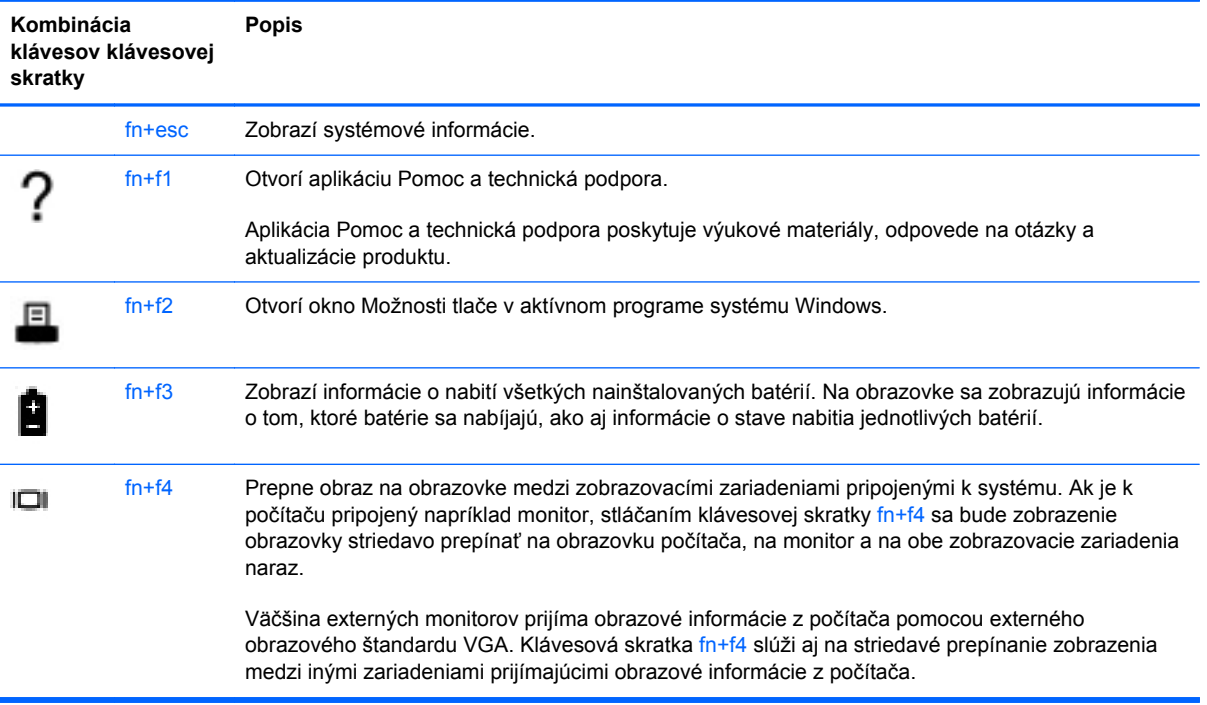

<span id="page-33-0"></span>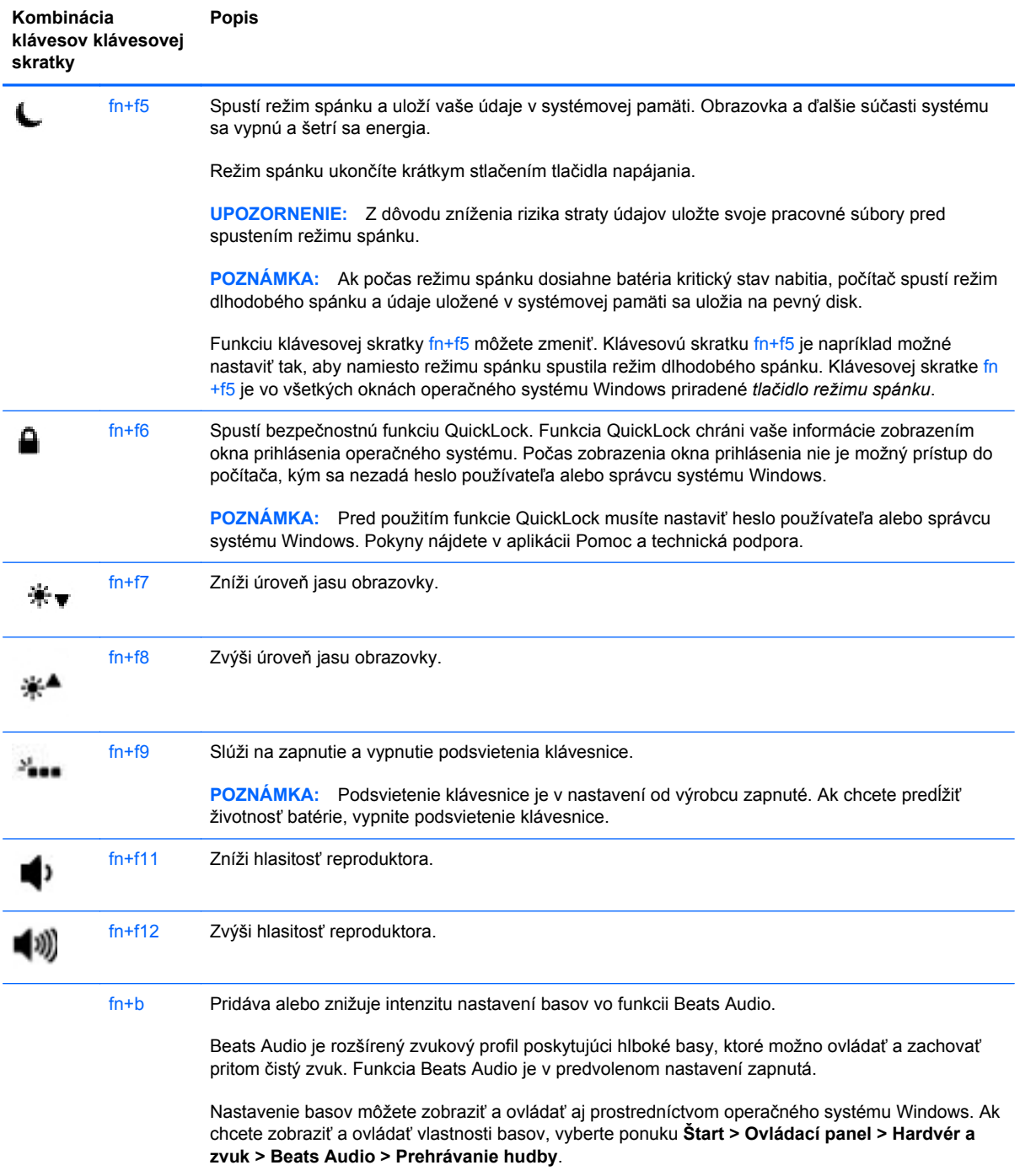

### **Používanie numerickej klávesnice**

Súčasťou počítača je integrovaná numerická klávesnica. Počítač tiež podporuje voliteľnú externú numerickú klávesnicu alebo voliteľnú externú klávesnicu, ktorej súčasťou je numerická klávesnica.

### <span id="page-34-0"></span>**Používanie integrovanej numerickej klávesnice**

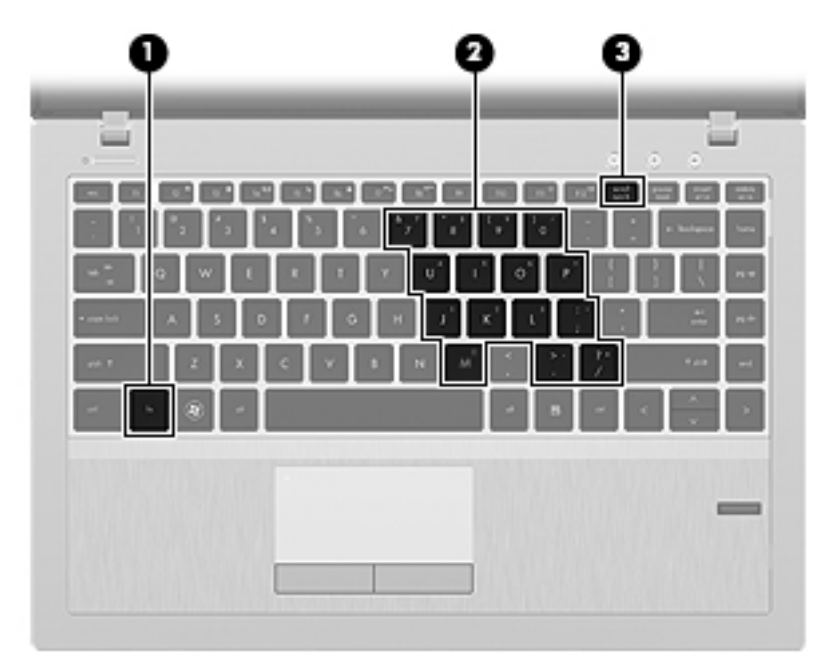

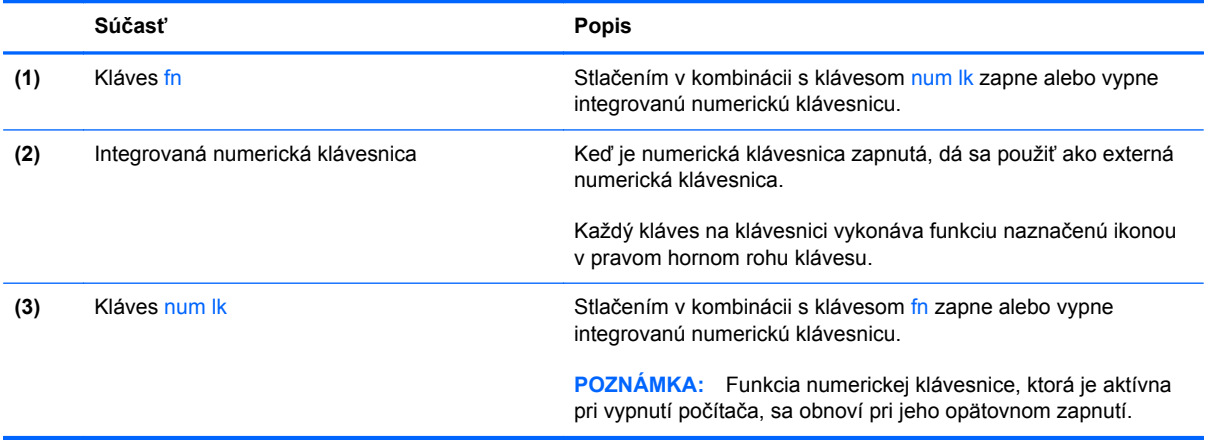

#### <span id="page-35-0"></span>**Zapnutie a vypnutie integrovanej numerickej klávesnice**

Ak chcete zapnúť integrovanú numerickú klávesnicu, stlačte klávesovú skratku fn+num lk. Ak ju chcete vypnúť, znova stlačte klávesovú skratku fn+num lk.

POZNÁMKA: Keď je externá klávesnica alebo numerická klávesnica pripojená k počítaču, integrovaná numerická klávesnica je vypnutá.

#### **Prepnutie funkcií klávesov integrovanej numerickej klávesnice**

Štandardné a číselné funkcie klávesov na integrovanej numerickej klávesnici je možné dočasne meniť:

- Ak chcete použiť číselnú funkciu klávesu numerickej klávesnice, keď je klávesnica vypnutá, stlačte a podržte kláves fn a zároveň stlačte príslušný kláves numerickej klávesnice.
- Ak chcete použiť štandardnú funkciu klávesu numerickej klávesnice, keď je zapnutá:
	- Stlačte a podržte kláves fn, aby ste mohli písať malými písmenami.
	- Stlačte a podržte kláves fn+shift, aby ste mohli písať veľkými písmenami.

### **Používanie polohovacích zariadení**

POZNÁMKA: Okrem polohovacích zariadení dodávaných s počítačom môžete použiť externú myš USB (kupuje sa samostatne), ktorá sa pripája k jednému z portov rozhrania USB na počítači.

### **Nastavenie parametrov ukazovacieho zariadenia**

Ak chcete prispôsobiť nastavenie polohovacích zariadení, napríklad konfiguráciu tlačidla, rýchlosť kliknutia a možnosti ukazovateľa, použite ponuku Vlastnosti myši v systéme Windows.

Otvorenie ponuky Vlastnosti myši:

- **Windows 7** vyberte ponuku **Štart > Zariadenia a tlačiarne**. Potom pravým tlačidlom myši kliknite na zariadenie predstavujúce váš počítač a vyberte položku **Nastavenie myši**.
- **Windows Vista** vyberte ponuku **Štart > Ovládací panel > Hardvér a zvuk > Myš**.

### **Používanie zariadenia TouchPad**

Ak chcete posunúť ukazovateľ, posúvajte prst po zariadení TouchPad v tom smere, akým sa má pohybovať ukazovateľ. Ľavé a pravé tlačidlo zariadenia TouchPad používajte ako tlačidlá na externej myši.

### <span id="page-36-0"></span>**Vypnutie a zapnutie zariadenia TouchPad**

Zariadenie TouchPad vypnete a zapnete rýchlym dvojitým ťuknutím na vypínač zariadenia TouchPad.

Nasledujúca tabuľka zobrazuje a popisuje ikony na displeji zariadenia TouchPad.

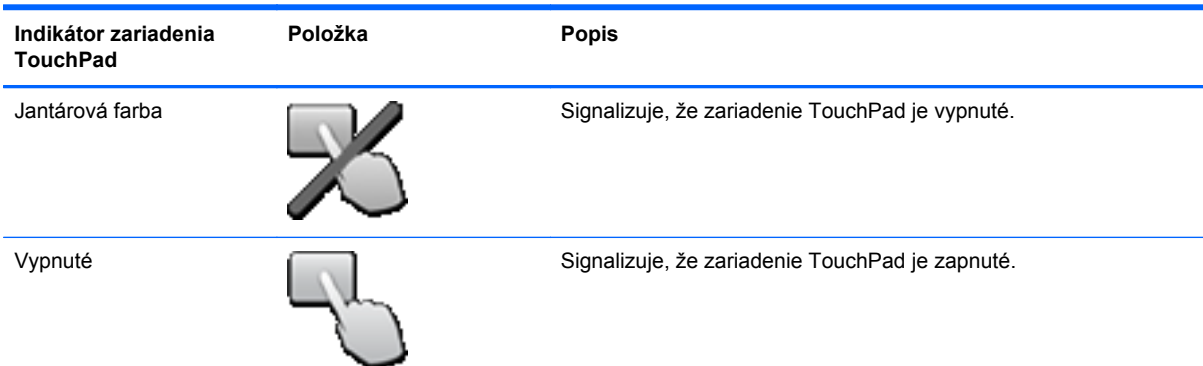

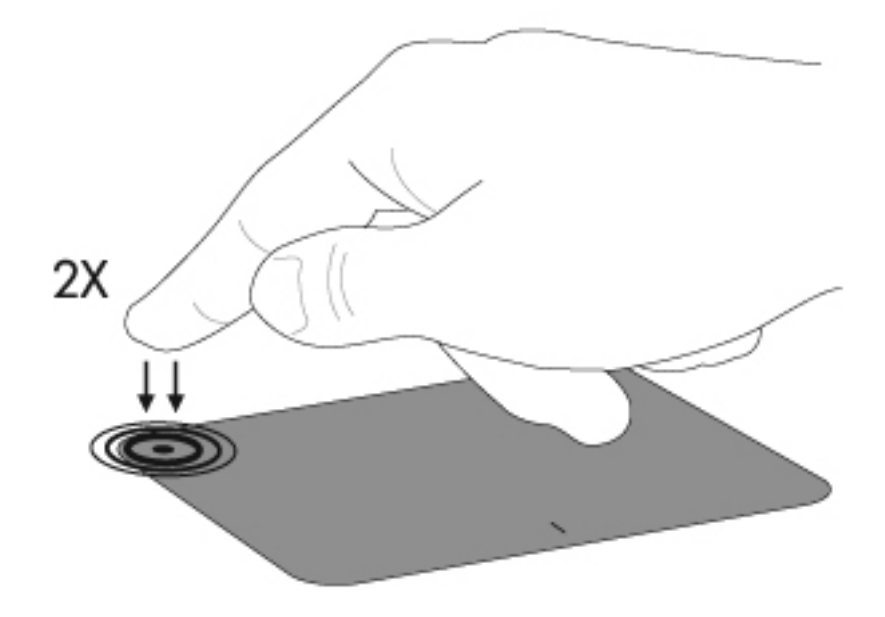

### <span id="page-37-0"></span>**Navigácia**

Ak chcete posunúť ukazovateľ, posúvajte prst po zariadení TouchPad v tom smere, akým sa má pohybovať ukazovateľ.

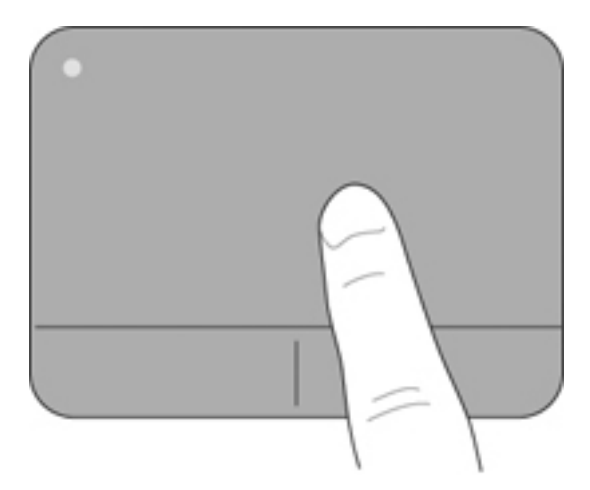

### **Výber**

Ľavé a pravé tlačidlo zariadenia TouchPad používajte analogicky ako tlačidlá na externej myši.

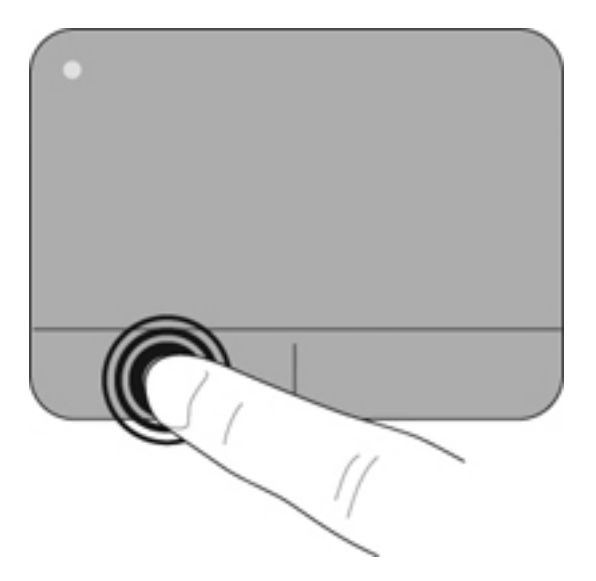

### <span id="page-38-0"></span>**Používanie gest zariadenia TouchPad**

Zariadenie TouchPad podporuje rôzne gestá. Ak chcete používať gestá zariadenia TouchPad, položte dva prsty súčasne na zariadenie TouchPad.

**POZNÁMKA:** Gestá zariadenia TouchPad nie sú podporované vo všetkých programoch.

Postup zobrazenia ukážky gesta:

- **1.** Kliknite na ikonu **Zobraziť skryté ikony** v oblasti oznámení na paneli úloh úplne vpravo.
- **2.** Kliknite na ikonu **Polohovacie zariadenie Synaptics** a potom na položku **Vlastnosti polohovacieho zariadenia**.
- **3.** Kliknite na kartu **Nastavenia zariadenia**, v zobrazenom okne vyberte príslušné zariadenie a potom kliknite na položku **Nastavenia**.
- **4.** Výberom začiarkavacieho políčka vedľa gesta aktivujete ukážku.

Zapnutie a vypnutie funkcie gest:

- **1.** Kliknite na ikonu **Zobraziť skryté ikony** v oblasti oznámení na paneli úloh úplne vpravo.
- **2.** Kliknite na ikonu **Polohovacie zariadenie Synaptics** a potom na položku **Vlastnosti polohovacieho zariadenia**.
- **3.** Kliknite na kartu **Nastavenia zariadenia**, v zobrazenom okne vyberte príslušné zariadenie a potom kliknite na položku **Nastavenia**.
- **4.** Vyberte začiarkavacie políčko vedľa gesta, ktoré chcete zapnúť alebo vypnúť.
- **5.** Kliknite na tlačidlo **Použiť** a potom kliknite na tlačidlo **OK**.

#### <span id="page-39-0"></span>**Posúvanie**

Posúvanie je užitočné na pohyb nahor, nadol alebo do strán na stránke alebo na obrázku. Ak chcete posúvať, umiestnite dva prsty mierne vzdialené od seba na zariadenie TouchPad a presúvajte ich smerom nahor, nadol, doľava alebo doprava.

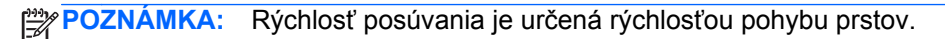

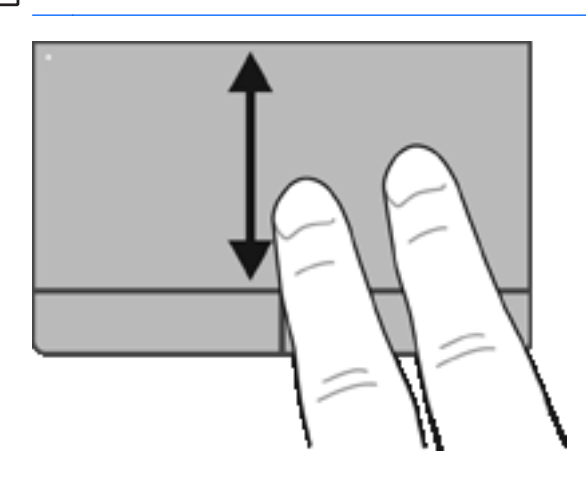

### **Lupa/Zväčšenie**

Funkcia Lupa umožňuje priblížiť alebo oddialiť obrázky alebo text.

● Ak chcete objekt priblížiť, na zariadenie TouchPad umiestnite dva prsty vedľa seba a postupne zväčšujte vzdialenosť medzi nimi.

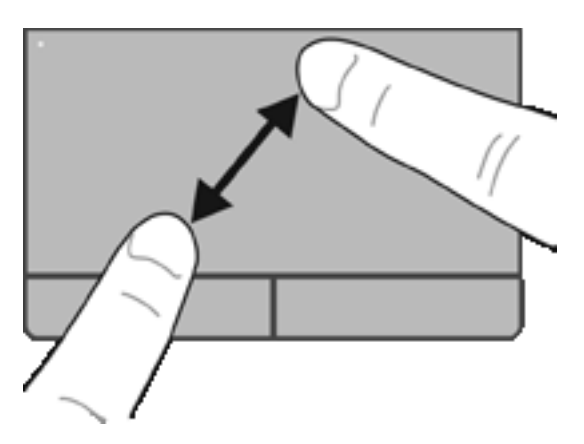

● Ak chcete objekt oddialiť, na zariadenie TouchPad umiestnite dva prsty vzdialené od seba a potom postupne zmenšujte vzdialenosť medzi nimi.

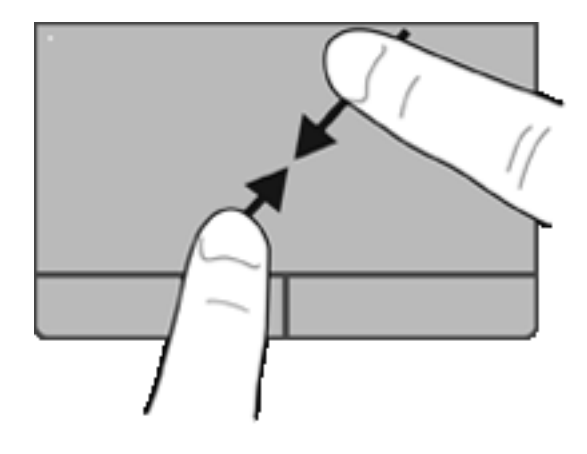

# <span id="page-41-0"></span>**6 Údržba**

- Vloženie alebo vybratie batérie
- [Výmena alebo inovácia pevného disku](#page-45-0)
- [Pridanie alebo výmena pamä](#page-48-0)ťových modulov
- [Aktualizácia programov a ovláda](#page-50-0)čov
- [Používanie softvéru SoftPaq Download Manager](#page-51-0)
- **·** Č[istenie po](#page-52-0)čítača

## **Vloženie alebo vybratie batérie**

**POZNÁMKA:** Ďalšie informácie o používaní batérie nájdete v príručke *HP Notebook Reference Guide* (Referenčná príručka k prenosným počítačom HP).

Postup vloženia batérie:

**1.** Vložte batériu do pozície pre batériu, zarovnajte výčnelky na batérii **(1)** so zárezmi na počítači a zatláčajte batériu **(2)** nadol, kým nezapadne na miesto.

**2.** Posunutím pravej **(3)** a potom ľavej uvoľňovacej zarážky **(4)** zaistite batériu na mieste.

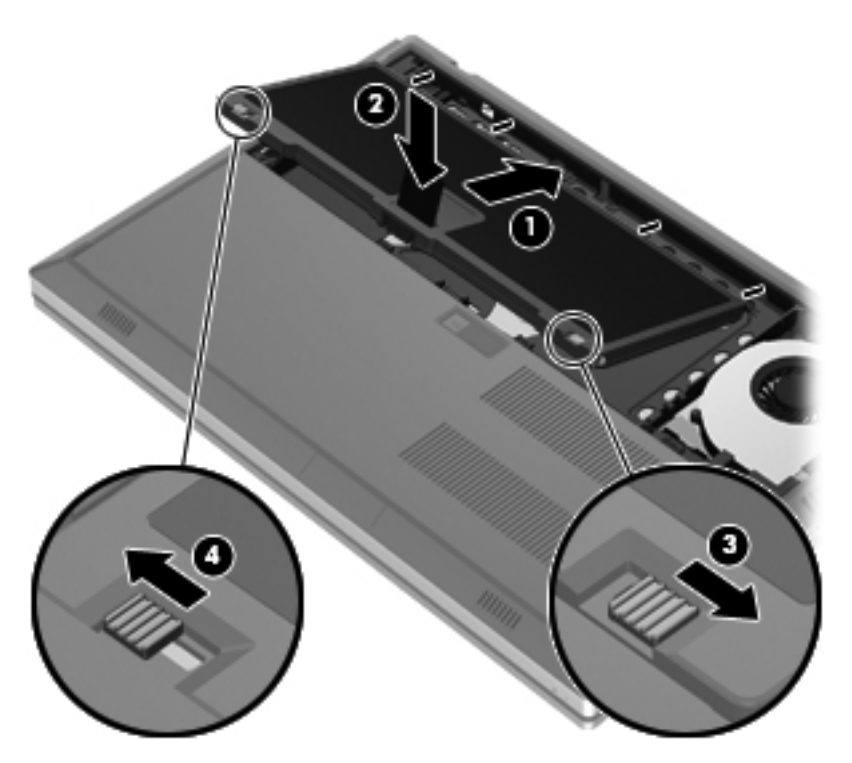

**3.** Zarovnajte zárezy na kryte batérie **(1)** s výčnelkami na počítači a kryt batérie **(2)** zatvorte zatláčaním nadol. Kryt batérie automaticky zapadne na miesto.

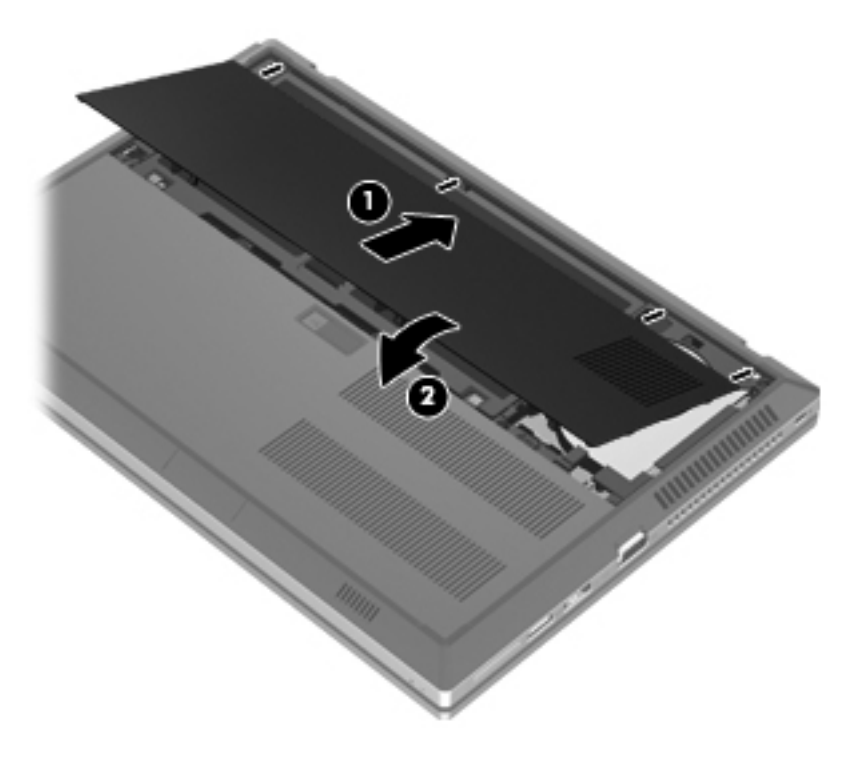

Postup vybratia batérie:

- **UPOZORNENIE:** Vybratie batérie, ktorá je jediným zdrojom napájania počítača, môže spôsobiť stratu údajov. Ak chcete zabrániť strate údajov, pred vybratím batérie uložte svoju prácu a spustite režim dlhodobého spánku alebo počítač vypnite pomocou systému Windows.
	- **1.** Posuňte uvoľňovaciu zarážku krytu batérie **(1)** a potom vytiahnite kryt batérie **(2)** smerom nahor. Vyberte kryt batérie **(3)**.

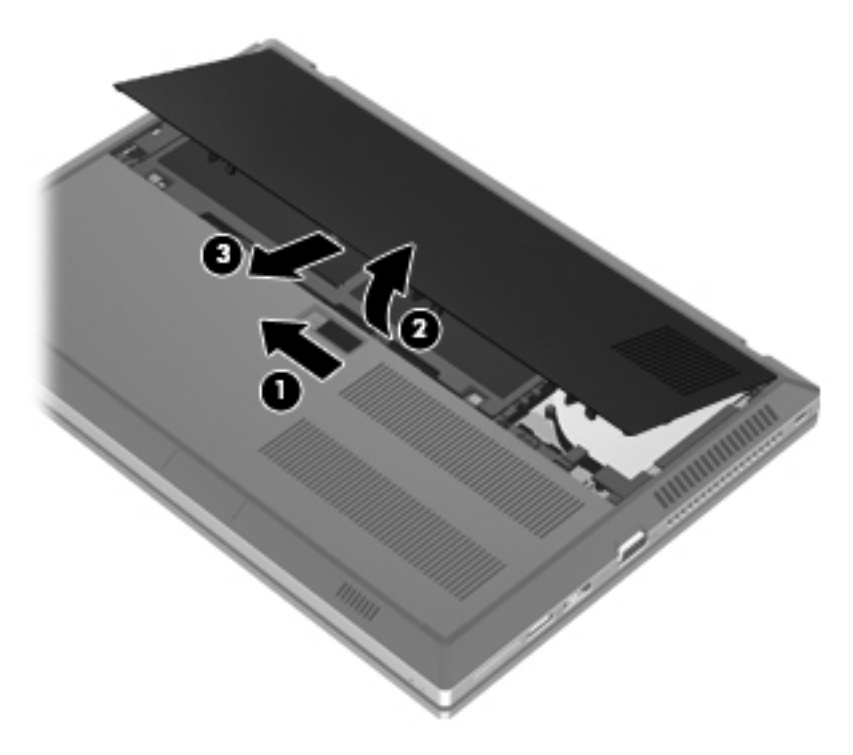

**2.** Batériu uvoľnite posunutím ľavej **(1)** a potom pravej uvoľňovacej zarážky batérie **(2)**.

**3.** Vytiahnite úchytku batérie **(3)** smerom nahor a vyberte batériu **(4)** z počítača.

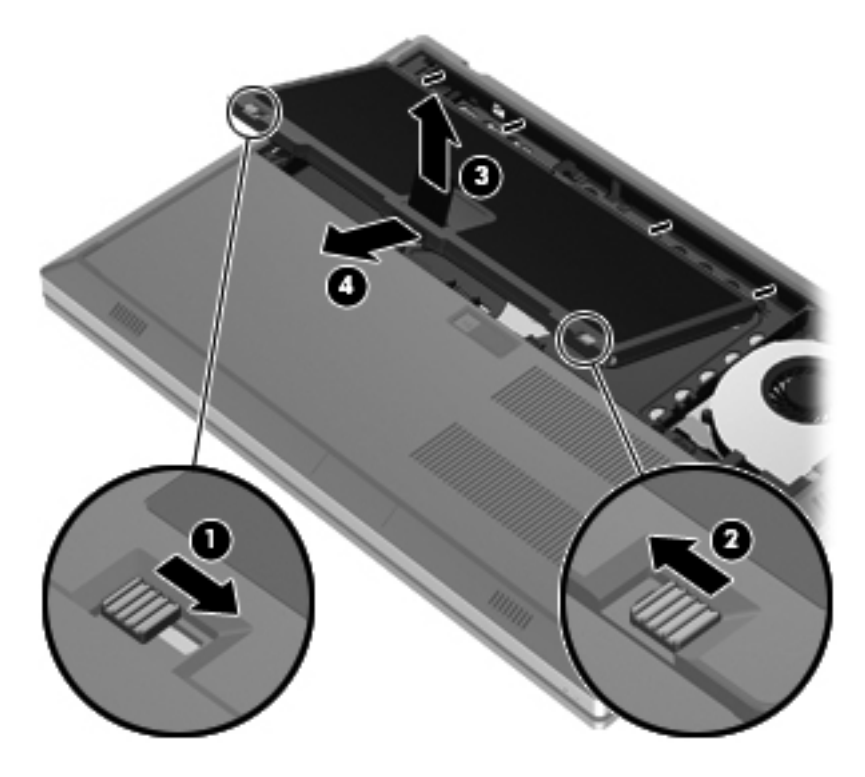

# <span id="page-45-0"></span>**Výmena alebo inovácia pevného disku**

**UPOZORNENIE:** Ak chcete predísť strate údajov alebo zlyhaniu systému:

Pred vybratím pevného disku z pozície pre pevný disk vypnite počítač. Pevný disk nevyberajte, kým je počítač zapnutý, v režime spánku alebo dlhodobého spánku.

Ak neviete určiť, či je počítač vypnutý alebo v režime dlhodobého spánku, zapnite ho stlačením tlačidla napájania. Potom ho vypnite prostredníctvom operačného systému.

### **Vybratie pevného disku**

- **1.** Uložte svoju prácu a vypnite počítač.
- **2.** Odpojte od počítača kábel sieťového napájania a externé zariadenia.
- **3.** Počítač prevráťte a položte na rovný povrch.
- **4.** Vyberte kryt batérie a batériu. (Prečítajte si časť [Vloženie alebo vybratie batérie na strane 34.](#page-41-0))
- **5.** Uvoľnite tri skrutky krytu pevného disku **(1)**. Vytiahnite kryt pevného disku **(2)** smerom nahor a potom zložte kryt **(3)**.

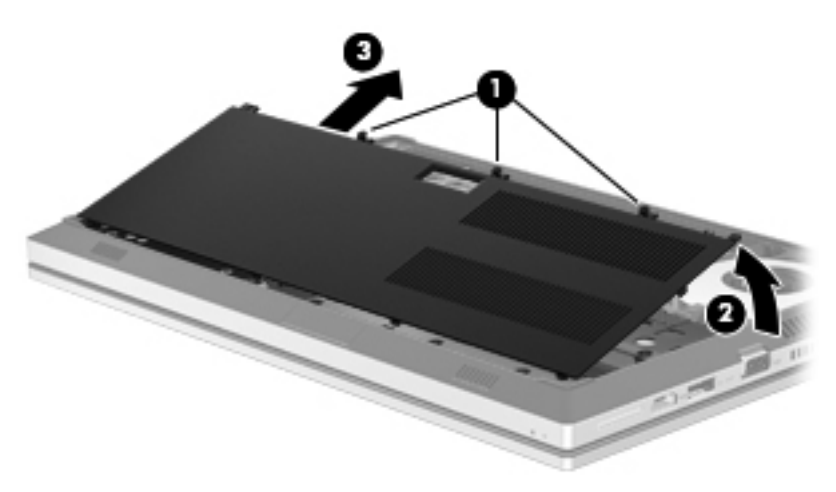

**6.** Uvoľnite tri skrutky pevného disku **(1)**. Potiahnite úchytku pevného disku **(2)** doľava, aby ste odpojili pevný disk.

<span id="page-46-0"></span>**7.** Zdvihnite pevný disk **(3)** a potom vytiahnite pevný disk **(4)** z pozície pre pevný disk.

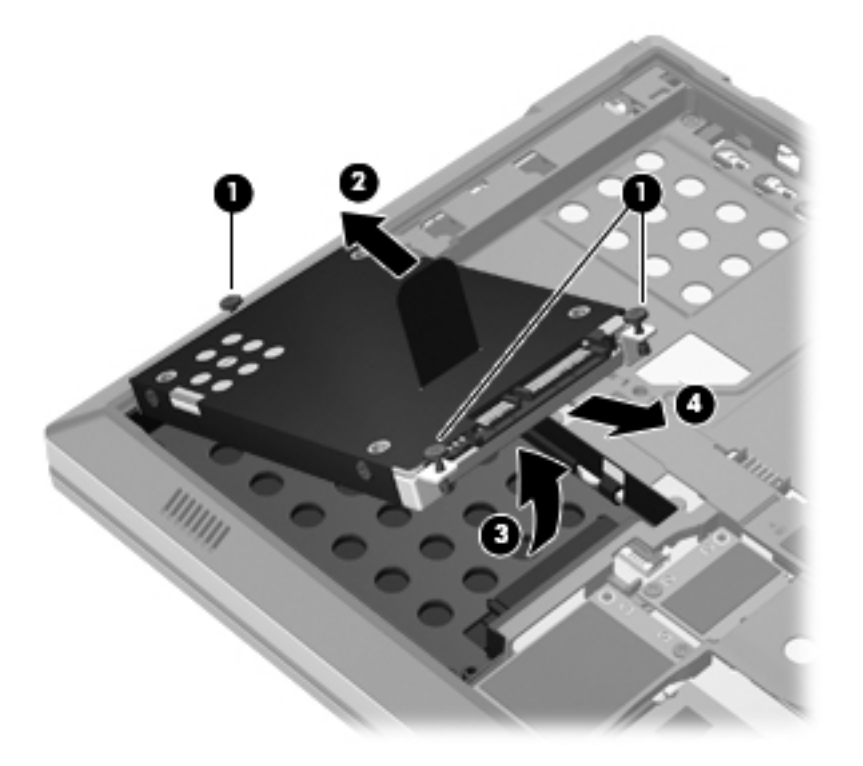

### **Inštalácia pevného disku**

**1.** Vložte pevný disk **(1)** do pozície pre pevný disk a ho do nej zatlačte **(2)**.

**2.** Ťahajte výčnelok pevného disku **(3)** doprava, kým pevný disk nezapadne na miesto. Zaskrutkujte tri skrutky **(4)**, ktoré upevňujú pevný disk.

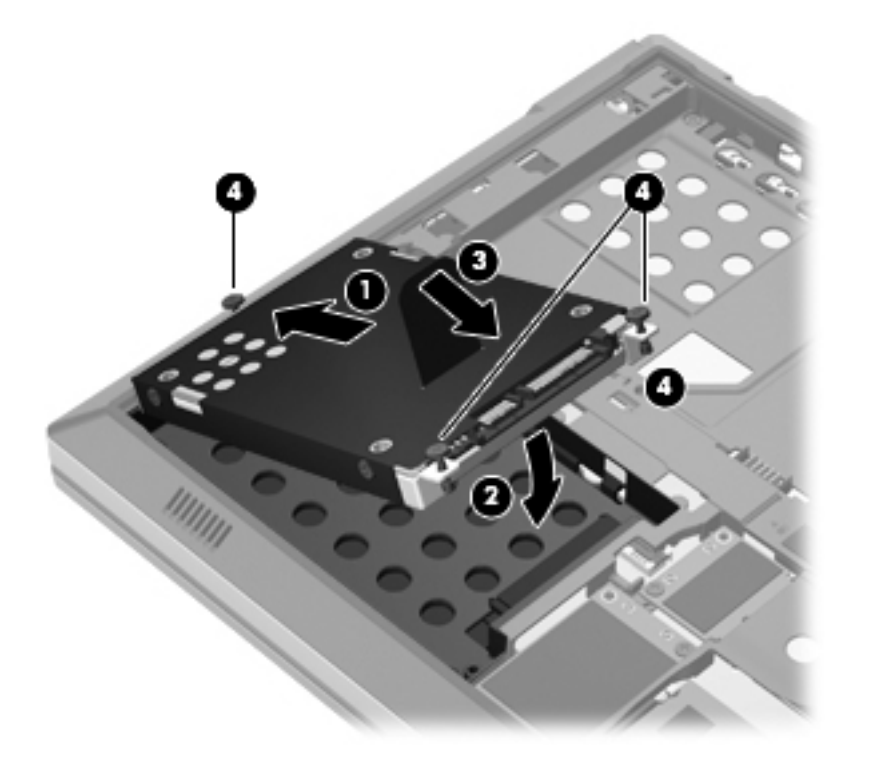

- **3.** Zarovnajte výčnelky na kryte pevného disku **(1)** so zárezmi na počítači.
- **4.** Zatvorte kryt pevného disku **(2)** a potom dotiahnite tri skrutky **(3)**.

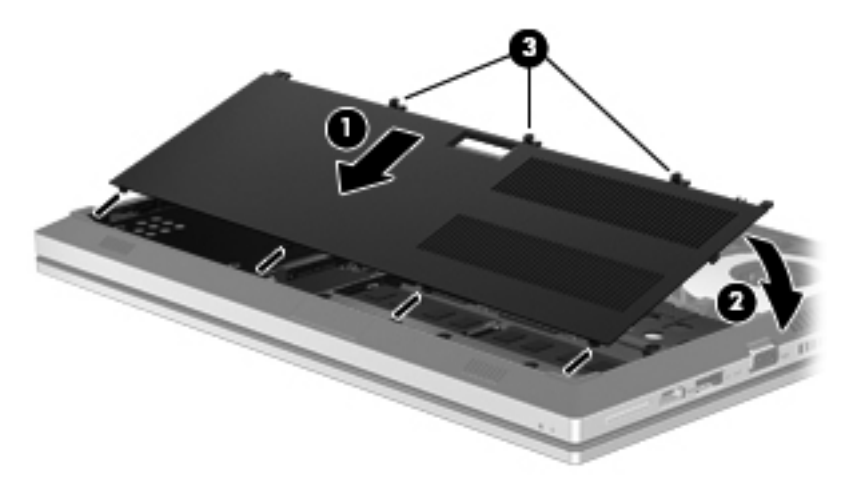

- 5. Vráťte na miesto kryt batérie a batériu. (Prečítajte si časť [Vloženie alebo vybratie batérie](#page-41-0) [na strane 34.](#page-41-0))
- **6.** Otočte počítač pravou stranou nahor a potom znova pripojte sieťové napájanie a externé zariadenia k počítaču.
- **7.** Zapnite počítač.

## <span id="page-48-0"></span>**Pridanie alebo výmena pamäťových modulov**

Tento počítač má dve zásuvky pre pamäťový modul. Kapacitu počítača môžete zvýšiť pridaním pamäťového modulu do prázdnej zásuvky pre rozširujúci pamäťový modul alebo inováciou existujúceho pamäťového modulu v zásuvke pre primárny pamäťový modul.

**VAROVANIE!** Pred vložením pamäťového modulu odpojte napájací kábel a vyberte všetky batérie, aby ste znížili riziko úrazu elektrickým prúdom a poškodenia zariadenia.

**UPOZORNENIE:** Elektronické súčiastky môže poškodiť elektrostatický výboj. Skôr než vykonáte akékoľvek kroky, dotknite sa uzemneného kovového objektu, aby ste nemali telo nabité statickou elektrinou.

**POZNÁMKA:** Ak chcete pri pridávaní druhého pamäťového modulu použiť dvojkanálovú konfiguráciu, skontrolujte, či sú oba pamäťové moduly identické.

Postup pridania alebo výmeny pamäťového modulu:

**UPOZORNENIE:** Ak chcete predísť strate údajov alebo zlyhaniu systému:

Skôr ako pridáte alebo vymeníte pamäťové moduly, vypnite počítač. Pamäťové moduly nevymieňajte, kým je počítač zapnutý, v režime spánku alebo dlhodobého spánku.

Ak neviete určiť, či je počítač vypnutý alebo v režime dlhodobého spánku, zapnite ho stlačením tlačidla napájania. Potom ho vypnite prostredníctvom operačného systému.

- **1.** Uložte svoju prácu a vypnite počítač.
- **2.** Odpojte od počítača kábel sieťového napájania a externé zariadenia.
- **3.** Počítač prevráťte a položte na rovný povrch.
- **4.** Vyberte kryt batérie a batériu. (Prečítajte si časť [Vloženie alebo vybratie batérie na strane 34.](#page-41-0))
- **5.** Odstráňte kryt pevného disku. (Prečítajte si časť [Vybratie pevného disku na strane 38](#page-45-0).)
- **6.** Ak vymieňate pamäťový modul, odstráňte existujúci pamäťový modul:
	- **a.** Roztiahnite držiace svorky **(1)** na oboch stranách pamäťového modulu.

Pamäťový modul sa vyklopí nahor.

- <span id="page-49-0"></span>**b.** Uchopte pamäťový modul **(2)** za hranu a opatrne ho vytiahnite zo zásuvky pre pamäťový modul.
- **UPOZORNENIE:** Pamäťový modul chytajte len za hrany, aby nedošlo k jeho poškodeniu. Nedotýkajte sa súčiastok na pamäťovom module.

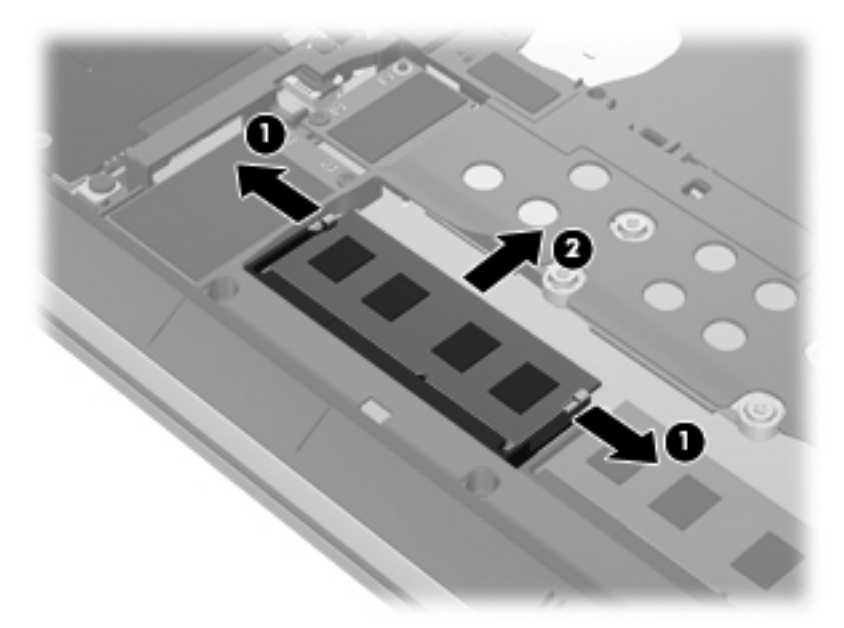

Pamäťový modul vložte po vybratí do obalu, ktorý ho ochráni pred poškodením statickou elektrinou.

**7.** Vložte nový pamäťový modul:

**UPOZORNENIE:** Pamäťový modul chytajte len za hrany, aby nedošlo k jeho poškodeniu. Nedotýkajte sa súčiastok na pamäťovom module.

- **a.** Zarovnajte okraj so zárezmi **(1)** pamäťového modulu s výčnelkom v zásuvke pre pamäťový modul.
- **b.** Zasuňte pamäťový modul **(2)** do priestoru pre pamäťový modul pod uhlom 45 stupňov, aby zacvakol na svoje miesto v zásuvke pre pamäťový modul.

<span id="page-50-0"></span>**c.** Jemne zatlačte na ľavý a pravý okraj pamäťového modulu **(3)**, až kým držiace svorky nezcvaknú na svoje miesto.

**UPOZORNENIE:** Pamäťový modul neohýbajte, aby nedošlo k jeho poškodeniu.

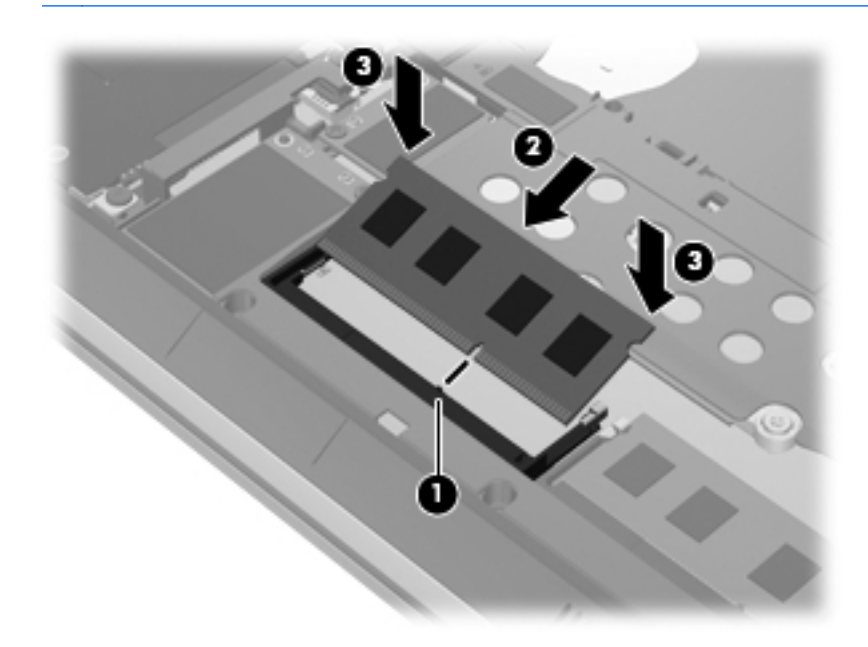

- 8. Vráťte kryt pevného disku na miesto. (Prečítajte si časť [Výmena alebo inovácia pevného disku](#page-45-0) [na strane 38.](#page-45-0))
- 9. Vráťte batériu a kryt batérie na miesto. (Prečítajte si časť [Vloženie alebo vybratie batérie](#page-41-0) [na strane 34.](#page-41-0))
- **10.** Otočte počítač pravou stranou nahor a potom znova pripojte sieťové napájanie a externé zariadenia k počítaču.
- **11.** Zapnite počítač.

### **Aktualizácia programov a ovládačov**

Spoločnosť HP odporúča pravidelnú aktualizáciu programov a ovládačov na najnovšie verzie. Najnovšie verzie môžete prevziať z lokality [http://www.hp.com/support.](http://www.hp.com/support) Môžete sa tiež zaregistrovať, aby ste dostávali automatické upozornenia na dostupnosť aktualizácií.

## <span id="page-51-0"></span>**Používanie softvéru SoftPaq Download Manager**

HP SoftPaq Download Manager (SDM) je nástroj, ktorý poskytuje rýchly prístup k informáciám o súboroch SoftPaq pre firemné počítače HP bez potreby čísla SoftPaq. Pomocou tohto nástroja môžete ľahko vyhľadať balíky SoftPaq a potom ich prevziať a rozbaliť.

SoftPaq Download Manager pracuje tak, že prečíta a prevezme z lokality FTP spoločnosti HP uverejnený databázový súbor obsahujúci informácie o modeli počítača a čísle SoftPaq. SoftPaq Download Manager umožňuje zadať jeden alebo viac modelov počítačov a zistiť tak, ktoré súbory SoftPaq sú k dispozícii na prevzatie.

SoftPaq Download Manager zisťuje nové aktualizácie databázy a softvéru na lokalite FTP spoločnosti HP. Ak nájde aktualizácie, tieto automaticky prevezme a použije.

SoftPaq Download Manager je k dispozícii na webovej lokalite spoločnosti HP. Ak chcete použiť program SoftPaq Download Manager na prevzatie súborov SoftPaq, musíte najprv prevziať a nainštalovať tento program. Prejdite na webovú lokalitu spoločnosti HP na adrese [http://www.hp.com/](http://www.hp.com/go/sdm) [go/sdm](http://www.hp.com/go/sdm) a podľa pokynov prevezmite a nainštalujte program SoftPaq Download Manager.

Prevzatie súborov SoftPaq:

- **1.** Vyberte položku **Štart > Všetky programy > HP Software Setup > HP SoftPaq Download Manager**.
- **2.** Keď sa program SoftPaq Download Manager otvorí po prvý raz, zobrazí sa okno s otázkou, či chcete zobraziť softvér iba pre počítač, ktorý používate, alebo softvér pre všetky podporované modely. Vyberte možnosť **Zobraziť softvér pre všetky podporované modely**. Ak ste už predtým niekedy použili program HP SoftPaq Download Manager, prejdite ku kroku 3.
	- **a.** V okne Možnosti konfigurácie vyberte filtre operačného systému a jazyka. Filtre obmedzujú počet možností, ktoré sú uvedené na table Katalóg produktov. Ak zvolíte vo filtri operačných systémov napríklad iba systém Windows 7 Professional, v katalógu produktov sa zobrazí iba operačný systém Windows 7 Professional.
	- **b.** Ak chcete pridať ďalšie operačné systémy, zmeňte nastavenia filtra v okne Možnosti konfigurácie. Ďalšie informácie nájdete v pomocníkovi softvéru HP SoftPaq Download Manager.
- **3.** Na ľavej table kliknutím na znamienko plus (+) rozbaľte zoznam modelov a potom vyberte modely produktov, ktoré chcete aktualizovať.
- **4.** Kliknutím na položku **Nájsť dostupné súbory SoftPaq** prevezmite zoznam dostupných súborov SoftPaq pre vybratý počítač.
- **5.** Ak máte veľa súborov SoftPaq na prevzatie, v zozname dostupných súborov SoftPaq vyberte požadované položky a potom kliknite na položku **Iba prevziať**, pretože trvanie procesu preberania závisí od výberu súborov SoftPaq a rýchlosti pripojenia na Internet.

Ak chcete prevziať iba jeden alebo dva súbory SoftPaq a máte vysokorýchlostné pripojenie na Internet, kliknite na položku **Prevziať a rozbaliť**.

**6.** Kliknutím pravým tlačidlom myši na položku **Inštalovať SoftPaq** v programe SoftPaq Download Manager nainštalujte vybraté súbory SoftPaq do počítača.

# <span id="page-52-0"></span>**Čistenie počítača**

- Čistiace produkty
- Postupy čistenia

### **Čistiace produkty**

Na bezpečné čistenie a dezinfikovanie počítača používajte nasledujúce produkty:

- Dimetylbenzyl chloridu amónneho s maximálne 0,3-percentnou koncentráciou. (Napríklad dezinfekčné jednorazové utierky. Tieto utierky sa dodávajú s rôznymi značkami.)
- Tekutina na čistenie skla bez obsahu alkoholu.
- Voda so slabým mydlovým roztokom.
- Suchá čistiaca handrička z mikrovlákna alebo jelenica (handrička nevytvárajúca statickú elektrinu bez obsahu oleja).
- Utierky nevytvárajúce statickú elektrinu.

**UPOZORNENIE:** Nepoužívajte nasledujúce čistiace produkty:

Silné rozpúšťadlá, ako napríklad alkohol, acetón, chlorid amónny, metylénchlorid a uhľovodíky, môžu trvalo poškodiť povrch počítača.

Vláknité materiály, ako napríklad papierové vreckovky, ktoré môžu poškrabať počítač. V škrabancoch sa postupne môžu usadzovať čiastočky nečistôt a čistiace prostriedky.

### **Postupy čistenia**

Na bezpečné čistenie počítača používajte postupy uvedené v tejto časti.

**VAROVANIE!** Nepokúšajte sa čistiť počítač, keď je zapnutý, aby sa zabránilo úrazu elektrickým prúdom alebo poškodeniu komponentov:

Vypnite počítač.

Odpojte externé napájanie.

Odpojte všetky napájané externé zariadenia.

**UPOZORNENIE:** Nestriekajte čistiace prostriedky ani kvapaliny priamo na povrch počítača. Kvapaliny, ktoré kvapnú na povrch, môžu natrvalo poškodiť vnútorné súčasti.

#### **Čistenie obrazovky**

Opatrne utrite obrazovku použitím jemnej handričky nepúšťajúcej vlákna navlhčenej v čistiacom prostriedku na sklo *bez obsahu alkoholu*. Pred zatvorením skontrolujte, či je obrazovka suchá.

### **Čistenie bočných strán a krytu**

Na čistenie a dezinfikovanie bočných strán a krytu používajte jemnú handričku z mikrovlákna alebo jelenicu navlhčenú v niektorom z čistiacich roztokov uvedených vyššie alebo použite vhodnú dezinfekčnú jednorazovú utierku.

<span id="page-53-0"></span>**POZNÁMKA:** Kryt počítača čistite krúživým pohybom, aby sa uľahčilo odstránenie špiny a nečistôt.

### **Čistenie zariadenia TouchPad a klávesnice**

**VAROVANIE!** Klávesnicu nečistite pomocou vysávača, aby nedošlo k úrazu elektrickým prúdom ani k poškodeniu vnútorných súčastí. Vysávač môže zanechať na povrchu klávesnice nečistoty z domácnosti.

**UPOZORNENIE:** Pri čistení zariadenia TouchPad a klávesnice dávajte pozor, aby tekutina nekvapla medzi klávesy. Mohlo by to natrvalo poškodiť vnútorné súčasti.

- Na čistenie a dezinfikovanie zariadenia TouchPad a klávesnice používajte jemnú handričku z mikrovlákna alebo jelenicu navlhčenú v niektorom z čistiacich roztokov uvedených vyššie alebo použite vhodnú dezinfekčnú jednorazovú utierku.
- Na zabránenie zlepeniu klávesov a odstránenie prachu, vlákien a čiastočiek z klávesnice použite plechovku so stlačeným vzduchom a slamkovým násadcom.

# <span id="page-54-0"></span>**7 Zálohovanie a obnovenie**

### **Windows 7**

- Zálohovanie údajov
- [Vykonanie obnovenia systému](#page-55-0)

Ak chcete ochrániť svoje údaje, použite program Zálohovanie a obnovenie systému Windows. Program umožňuje zálohovať jednotlivé súbory a priečinky, celý pevný disk (len vybrané modely), vytvoriť disky na opravu systému (len vybrané modely) použitím voliteľnej externej optickej jednotky, prípadne vytvoriť body obnovenia systému. V prípade zlyhania systému môžete použiť na obnovenie obsahu počítača predtým zálohované súbory.

Nástroj Zálohovanie a obnovenie systému Windows poskytuje nasledujúce možnosti:

- Vytvorenie disku na opravu systému (len vybrané modely) použitím voliteľnej externej optickej jednotky
- Zálohovanie údajov
- Vytvorenie bitovej kópie systému (len vybrané modely)
- Plánovanie automatického zálohovania (len vybrané modely)
- Vytvorenie bodov obnovenia systému
- Obnovenie jednotlivých súborov
- Obnovenie počítača do predchádzajúceho stavu
- Obnovenie údajov použitím nástrojov na obnovu

POZNÁMKA: Podrobné pokyny získate vyhľadaním týchto tém v aplikácii Pomoc a technická podpora.

V prípade nestability systému spoločnosť HP odporúča vytlačiť postupy obnovenia a uložiť ich na neskoršie použitie.

**POZNÁMKA:** Systém Windows obsahuje funkciu Kontrola používateľských kont, ktorá zvyšuje bezpečnosť počítača. Pri vykonávaní určitých úloh, napríklad pri inštalácii softvéru, spúšťaní pomôcok alebo zmene nastavení systému Windows, sa môže zobraziť výzva na ich povolenie alebo na zadanie hesla. Ďalšie informácie nájdete v aplikácii Pomoc a technická podpora.

### **Zálohovanie údajov**

Obnovenie po zlyhaní systému bude úplné do takej miery, ako je úplná vaša najnovšia záloha. Ihneď po inštalácii softvéru by ste mali vytvoriť disky na opravu systému (len vybrané modely) a počiatočnú <span id="page-55-0"></span>zálohu použitím voliteľnej externej optickej jednotky. Po pridaní nového softvéru a nových údajových súborov by ste mali pokračovať v pravidelnom zálohovaní systému, aby sa zachovala primerane aktuálna záloha. Disky na opravu systému (len vybrané modely) sa používajú na spustenie (štartovanie) počítača a opravu operačného systému v prípade nestability alebo zlyhania systému. Počiatočná a následné zálohy umožňujú obnoviť údaje a nastavenia v prípade zlyhania.

Údaje môžete zálohovať na voliteľný externý pevný disk, sieťový disk alebo disky.

Pri zálohovaní zohľadnite nasledujúce poznámky:

- Osobné súbory ukladajte do knižnice Dokumenty a pravidelne ich zálohujte.
- Zálohujte šablóny uložené v príslušných programoch.
- Prispôsobené nastavenia zobrazené v okne, na paneli alebo v ponuke uložte vytvorením snímky obrazovky s nastaveniami. Táto snímka vám môže ušetriť veľa času, keď budete musieť znovu nastaviť svoje predvoľby.
- Pri zálohovaní diskov môžete použiť ľubovoľné z nasledujúcich typov diskov (kupujú sa samostatne): CD-R, CD-RW, DVD+R, DVD+R DL, DVD-R, DVD-R DL alebo DVD±RW. Typ disku závisí od typu používanej externej optickej jednotky.

POZNÁMKA: Na disky DVD a dvojvrstvové disky DVD (DL) sa zmestí viac údajov než na disky CD, preto je pri ich použití potrebný menší počet obnovovacích diskov.

● Pri zálohovaní na disky každý disk pred vložením do externej jednotky očíslujte.

Vytvorenie zálohy použitím nástroja Zálohovanie a obnovenie:

POZNÁMKA: Dbajte na to, aby bol počítač pred spustením procesu zálohovania pripojený k sieťovému napájaciemu zdroju.

**POZNÁMKA:** Proces zálohovania môže trvať viac než hodinu v závislosti od veľkosti súborov a rýchlosti počítača.

- **1.** Vyberte ponuku **Štart > Všetky programy > Údržba > Zálohovanie a obnovenie**.
- **2.** Podľa pokynov na obrazovke nastavte zálohovanie, vytvorte bitovú kópiu systému (len vybrané modely) alebo disk na opravu systému (len vybrané modely).

### **Vykonanie obnovenia systému**

V prípade zlyhania alebo nestability systému ponúka počítač tieto nástroje na obnovenie súborov:

- Obnovovacie nástroje systému Windows: na obnovenie predtým zálohovaných údajov môžete použiť nástroj Zálohovanie a obnovenie systému Windows. Na odstránenie problémov, ktoré môžu zabraňovať správnemu spusteniu systému Windows, môžete použiť aj funkciu opravy pri spúšťaní systému Windows.
- Obnovovacie nástroje f11: obnovovacie nástroje f11 môžete použiť na obnovenie pôvodnej bitovej kópie pevného disku. Bitová kópia obsahuje operačný systém Windows a softvérové programy nainštalované počas výroby.

**POZNÁMKA:** Ak nedokážete spustiť (naštartovať) počítač a nemôžete použiť disky na opravu systému, ktoré ste vytvorili predtým (len vybrané modely), musíte si kúpiť disk DVD s operačným systémom Windows 7 na reštartovanie počítača a opravu operačného systému. Ďalšie informácie nájdete v časti Používanie disku DVD s operač[ným systémom Windows 7 \(kupuje sa samostatne\)](#page-58-0) [na strane 51.](#page-58-0)

### <span id="page-56-0"></span>**Použitie obnovovacích nástrojov systému Windows**

Obnovenie údajov, ktoré ste predtým zálohovali:

- **1.** Vyberte ponuku **Štart > Všetky programy > Údržba > Zálohovanie a obnovenie**.
- **2.** Podľa pokynov na obrazovke obnovte systémové nastavenia, počítač (len vybrané modely) alebo súbory.

Obnovenie údajov pomocou nástroja Oprava pri spustení systému:

- **UPOZORNENIE:** Použitím nástroja Oprava pri spustení systému sa vymaže celý obsah pevného disku a preformátuje pevný disk. Všetky vytvorené súbory a všetky programy nainštalované v počítači sa trvalo odstránia. Po dokončení formátovania proces obnovenia systému obnoví operačný systém spolu s ovládačmi, softvérom a pomôckami zo zálohy použitej na obnovenie systému.
	- **1.** Ak je to možné, zálohujte si všetky osobné súbory.
	- **2.** Ak je to možné, skontrolujte prítomnosť oblasti systému Windows a oblasti HP Recovery.

Ak chcete skontrolovať oblasť systému Windows, vyberte ponuku **Štart > Počítač**.

Ak chcete skontrolovať oblasť HP Recovery, kliknite na ponuku **Štart**, pravým tlačidlom myši kliknite na položku **Počítač**, kliknite na položku **Spravovať** a potom na položku **Správa diskov**.

- POZNÁMKA: Ak oblasť systému Windows a oblasť HP Recovery nie sú uvedené v zozname, budete musieť operačný systém a programy obnoviť použitím disku DVD s operačným systémom Windows 7 a disku *Driver Recovery* (Obnovenie ovládačov) (oba sa kupujú samostatne). Ďalšie informácie nájdete v časti [Používanie disku DVD s opera](#page-58-0)čným systémom [Windows 7 \(kupuje sa samostatne\) na strane 51](#page-58-0).
- **3.** Ak oblasť systému Windows a oblasť HP Recovery sú uvedené v zozname, reštartujte počítač a potom pred načítaním operačného systému Windows stlačte kláves f8.
- **4.** Vyberte možnosť **Oprava pri spustení systému**.
- **5.** Postupujte podľa pokynov na obrazovke.

**POZNÁMKA:** Ďalšie informácie o obnovení údajov pomocou nástrojov operačného systému Windows získate vyhľadaním príslušných tém v aplikácii Pomoc a technická podpora.

### <span id="page-57-0"></span>**Používanie obnovovacích nástrojov f11**

**UPOZORNENIE:** Použitím nástrojov f11 vymažete celý obsah pevného disku a pevný disk sa preformátuje. Všetky vytvorené súbory a všetky programy nainštalované v počítači sa trvalo odstránia. Obnovovací nástroj f11 preinštaluje operačný systém a programy a ovládače od spoločnosti HP, ktoré boli nainštalované výrobcom. Softvér nenainštalovaný výrobcom počítača musíte preinštalovať sami.

Obnovenie pôvodnej bitovej kópie pevného disku pomocou klávesu f11:

- **1.** Ak je to možné, zálohujte si všetky osobné súbory.
- **2.** Ak je to možné, skontrolujte, či je dostupná oblasť HP Recovery. Kliknite na tlačidlo **Štart**, pravým tlačidlom myši kliknite na položku **Počítač**, kliknite na položku **Spravovať** a potom na položku **Správa diskov**.
- POZNÁMKA: Ak oblasť HP Recovery nie je uvedená v zozname, budete musieť operačný systém a programy obnoviť použitím disku DVD s operačným systémom Windows 7 a disku *Driver Recovery* (Obnovenie ovládačov) (oba sa kupujú samostatne). Ďalšie informácie nájdete v časti Používanie disku DVD s operač[ným systémom Windows 7 \(kupuje sa samostatne\)](#page-58-0) [na strane 51.](#page-58-0)
- **3.** Ak je oblasť HP Recovery uvedená v zozname, reštartujte počítač a potom počas zobrazenia hlásenia "Press the ESC key for Startup Menu" (Stlačením klávesu ESC prejdete do štartovacej ponuky) v spodnej časti obrazovky stlačte kláves esc.
- 4. Keď sa na obrazovke zobrazí hlásenie "Press <F11> for recovery" (Obnovte stlačením klávesu F11), stlačte kláves f11.
- **5.** Postupujte podľa pokynov na obrazovke.

### <span id="page-58-0"></span>**Používanie disku DVD s operačným systémom Windows 7 (kupuje sa samostatne)**

Ak si chcete objednať disk DVD s operačným systémom Windows 7, prejdite na stránku <http://www.hp.com/support>, vyberte krajinu alebo región a potom postupujte podľa pokynov na obrazovke. Disk DVD si možno objednať aj telefonicky na čísle oddelenia technickej podpory. Kontaktné údaje nájdete v brožúre *Worldwide Telephone Numbers* (Telefónne čísla vo svete) dodanej s počítačom.

**UPOZORNENIE:** Po použití disku DVD s operačným systémom Windows 7 sa vymaže celý obsah pevného disku a preformátuje sa pevný disk. Všetky vytvorené súbory a všetky programy nainštalované v počítači sa trvalo odstránia. Po dokončení preformátovania vám proces obnovenia pomôže obnoviť operačný systém spolu s ovládačmi, softvérom a pomôckami.

Spustenie obnovenia použitím disku DVD s operačným systémom Windows 7:

**POZNÁMKA:** Tento proces môže trvať niekoľko minút.

- **1.** Ak je to možné, zálohujte si všetky osobné súbory.
- **2.** Reštartujte počítač a potom ešte pred načítaním operačného systému Windows vložte do optickej jednotky disk DVD s operačným systémom Windows 7.
- **3.** Po zobrazení výzvy stlačte na klávesnici ľubovoľný kláves.
- **4.** Postupujte podľa pokynov na obrazovke.
- **5.** Kliknite na tlačidlo **Ďalej**.
- **6.** Vyberte položku **Opraviť počítač**.
- **7.** Postupujte podľa pokynov na obrazovke.

Po dokončení opravy:

- **1.** Vysuňte disk DVD s operačným systémom Windows 7 a vložte disk *Driver Recovery* (Obnovenie ovládačov).
- **2.** Najskôr nainštalujte ovládače hardvéru a potom odporúčané aplikácie.

## <span id="page-59-0"></span>**Windows Vista**

Z dôvodu ochrany údajov použite nástroj Centrum zálohovania a obnovy na zálohovanie jednotlivých súborov a priečinkov alebo celého pevného disku (len vybrané modely) vytvorte systémové body obnovenia. V prípade zlyhania systému môžete použiť na obnovenie obsahu počítača predtým zálohované súbory.

Nástroj Centrum zálohovania a obnovy poskytuje nasledujúce možnosti:

- Zálohovanie jednotlivých súborov a priečinkov
- Zálohovanie celého pevného disku (len vybrané modely)
- Plánovanie automatického zálohovania (len vybrané modely)
- Vytvorenie bodov obnovenia systému
- **•** Obnovenie jednotlivých súborov
- Obnovenie počítača do predchádzajúceho stavu
- Obnovenie údajov použitím nástrojov na obnovu

POZNÁMKA: Podrobné pokyny získate vyhľadaním týchto tém v aplikácii Pomoc a technická podpora.

POZNÁMKA: V prípade nestability systému spoločnosť HP odporúča vytlačiť postupy obnovenia a uložiť ich na neskoršie použitie.

**POZNÁMKA:** Systém Windows® obsahuje funkciu Kontrola používateľských kont, ktorá zvyšuje bezpečnosť počítača. Pri vykonávaní určitých úloh, napríklad pri inštalácii softvéru, spúšťaní pomôcok alebo zmene nastavení systému Windows, sa môže zobraziť výzva na ich povolenie alebo na zadanie hesla. Ďalšie informácie nájdete v aplikácii Pomoc a technická podpora.

### **Zálohovanie údajov**

Obnova po zlyhaní systému bude taká úplná, ako bola posledná dostupná záloha. Hneď po inštalácii softvéru by ste mali vytvoriť počiatočnú zálohu. Po pridaní nového softvéru a nových údajových súborov by ste mali pokračovať v pravidelnom zálohovaní systému, aby sa zachovala primerane aktuálna záloha.

Údaje môžete zálohovať na voliteľný externý pevný disk, sieťový disk alebo disky.

Pri zálohovaní zohľadnite nasledujúce poznámky:

- Osobné súbory ukladajte do priečinka Dokumenty a pravidelne ich zálohujte.
- Zálohujte šablóny uložené v príslušných programoch.
- Prispôsobené nastavenia zobrazené v okne, na paneli alebo v ponuke uložte vytvorením snímky obrazovky s nastaveniami. Táto snímka vám môže ušetriť veľa času, keď budete musieť znovu nastaviť svoje predvoľby.
- **•** Pri zálohovaní diskov môžete použiť ľubovoľné z nasledujúcich typov diskov (kupujú sa samostatne): CD-R, CD-RW, DVD+R, DVD+R DL, DVD-R, DVD-R DL alebo DVD±RW. Typ disku závisí od typu optickej jednotky nainštalovanej v počítači.

<span id="page-60-0"></span>POZNÁMKA: Na disky DVD a dvojvrstvové disky DVD (DL) sa zmestí viac údajov než na disky CD, preto je pri ich použití potrebný menší počet obnovovacích diskov.

Pri zálohovaní na disky očíslujte každý disk pred vložením do optickej jednotky počítača.

Vytvorenie zálohy použitím nástroja Centrum zálohovania a obnovy:

**POZNÁMKA:** Dbajte na to, aby bol počítač pred spustením procesu zálohovania pripojený k sieťovému napájaciemu zdroju.

**POZNÁMKA:** Proces zálohovania môže trvať viac než hodinu v závislosti od veľkosti súborov a rýchlosti počítača.

- **1.** Vyberte ponuku **Štart > Všetky programy > Údržba > Centrum zálohovania a obnovy**.
- **2.** Podľa pokynov na obrazovke zálohujte celý počítač (len vybrané modely) alebo súbory.

### **Obnovenie**

V prípade zlyhania alebo nestability systému ponúka počítač tieto nástroje na obnovenie súborov:

- Obnovovacie nástroje systému Windows: na obnovenie predtým zálohovaných údajov môžete použiť nástroj Centrum zálohovania a obnovy. Na odstránenie problémov, ktoré môžu zabraňovať správnemu spusteniu systému Windows, môžete použiť aj funkciu opravy pri spúšťaní systému Windows.
- Obnovovacie nástroje f11: obnovovacie nástroje f11 môžete použiť na obnovenie pôvodnej bitovej kópie pevného disku. Bitová kópia obsahuje operačný systém Windows a softvérové programy nainštalované počas výroby.

POZNÁMKA: Ak nedokážete spustiť (naštartovať) počítač, musíte si kúpiť disk DVD s operačným systémom Windows Vista®, pomocou ktorého reštartujete počítač a opravíte operačný systém. Ďalšie informácie nájdete v časti [Používanie disku DVD s opera](#page-62-0)čným systémom Windows Vista [\(kupuje sa samostatne\) na strane 55](#page-62-0).

### **Použitie obnovovacích nástrojov systému Windows**

Obnovenie údajov, ktoré ste predtým zálohovali:

- **1.** Vyberte ponuku **Štart > Všetky programy > Údržba > Centrum zálohovania a obnovy**.
- **2.** Podľa pokynov na obrazovke obnovte celý počítač (len vybrané modely) alebo súbory.

Obnovenie údajov pomocou nástroja Oprava pri spustení systému:

- <span id="page-61-0"></span>**UPOZORNENIE:** Použitím nástroja Oprava pri spustení systému sa vymaže celý obsah pevného disku a preformátuje pevný disk. Všetky vytvorené súbory a všetky programy nainštalované v počítači sa trvalo odstránia. Po dokončení formátovania proces obnovenia systému obnoví operačný systém spolu s ovládačmi, softvérom a pomôckami zo zálohy použitej na obnovenie systému.
	- **1.** Ak je to možné, zálohujte si všetky osobné súbory.
	- **2.** Ak je to možné, skontrolujte prítomnosť oblasti systému Windows a oblasti HP Recovery. Ak chcete nájsť tieto oblasti, vyberte ponuku **Štart > Počítač**.

POZNÁMKA: Ak oblasť systému Windows a oblasť HP Recovery nie sú uvedené v zozname, budete musieť operačný systém a programy obnoviť použitím disku DVD s operačným systémom Windows Vista a disku *Driver Recovery* (Obnovenie ovládačov) (oba sa kupujú samostatne). Ďalšie informácie nájdete v časti [Používanie disku DVD s opera](#page-62-0)čným systémom [Windows Vista \(kupuje sa samostatne\) na strane 55.](#page-62-0)

- **3.** Reštartujte počítač a pred načítaním operačného systému Windows stlačte kláves f8.
- **4.** Vyberte položku **Opraviť počítač**.
- **5.** Postupujte podľa pokynov na obrazovke.

**POZNÁMKA:** Ďalšie informácie o obnovení údajov pomocou nástrojov operačného systému Windows získate vyhľadaním príslušných tém v aplikácii Pomoc a technická podpora.

### **Používanie obnovovacích nástrojov f11**

- **UPOZORNENIE:** Použitím nástrojov f11 vymažete celý obsah pevného disku a pevný disk sa preformátuje. Všetky vytvorené súbory a všetky programy nainštalované v počítači sa trvalo odstránia. Obnovovací nástroj f11 preinštaluje operačný systém a programy a ovládače od spoločnosti HP, ktoré boli nainštalované výrobcom. Softvér nenainštalovaný výrobcom počítača musíte preinštalovať sami. Osobné súbory musíte obnoviť zo zálohy.
- **POZNÁMKA:** Ak počítač obsahuje jednotku SSD, nemusí obsahovať obnovovaciu oblasť. Počítače, ktoré nemajú obnovovaciu oblasť disku, sa dodávajú s obnovovacími diskami. Pomocou týchto diskov obnovíte operačný systém a softvér. Ak chcete zistiť, či sa vo vašom systéme nachádzajú obnovovacie oblasti, vyberte ponuku **Štart > Počítač**. Ak je oblasť prítomná, v časti okna obsahujúcej jednotky pevného disku je uvedený Obnovovací disk HP.

Obnovenie pôvodnej bitovej kópie pevného disku pomocou klávesu f11:

- **1.** Ak je to možné, zálohujte si všetky osobné súbory.
- **2.** Ak je to možné, skontrolujte, či je dostupná oblasť HP Recovery. Ak chcete nájsť túto oblasť, vyberte ponuku **Štart > Počítač**.

POZNÁMKA: Ak bola oblasť HP Recovery vymazaná, budete musieť obnoviť operačný systém a programy použitím disku DVD s operačným systémom Windows Vista a disku *Driver Recovery* (Obnovenie ovládačov) (oba sa kupujú samostatne). Ďalšie informácie nájdete v časti Používanie disku DVD s operač[ným systémom Windows Vista \(kupuje sa samostatne\)](#page-62-0) [na strane 55.](#page-62-0)

**3.** Zapnite alebo reštartujte počítač a po zobrazení hlásenia "Press the ESC key for Startup Menu" (Stlačením klávesu ESC prejdete do štartovacej ponuky) v spodnej časti obrazovky stlačte kláves esc.

- <span id="page-62-0"></span>**4.** Keď sa na obrazovke zobrazí hlásenie "Press <F11> for recovery" (Obnovte stlačením klávesu F11), stlačte kláves f11.
- **5.** Postupujte podľa pokynov na obrazovke.

### **Používanie disku DVD s operačným systémom Windows Vista (kupuje sa samostatne)**

Ak si chcete objednať disk DVD s operačným systémom Windows Vista, prejdite na stránku <http://www.hp.com/support>, vyberte krajinu alebo región a potom postupujte podľa pokynov na obrazovke. Disk DVD si možno objednať aj telefonicky na čísle oddelenia technickej podpory. Kontaktné údaje nájdete v brožúre *Worldwide Telephone Numbers* (Telefónne čísla vo svete) dodanej s počítačom.

**UPOZORNENIE:** Pri použití disku DVD s operačným systémom Windows Vista sa vymaže celý obsah pevného disku a preformátuje sa pevný disk. Všetky vytvorené súbory a všetky programy nainštalované v počítači sa trvalo odstránia. Po dokončení preformátovania vám proces obnovenia pomôže obnoviť operačný systém spolu s ovládačmi, softvérom a pomôckami.

Spustenie obnovenia použitím disku DVD s operačným systémom Windows Vista:

**POZNÁMKA:** Tento proces môže trvať niekoľko minút.

- **1.** Ak je to možné, zálohujte si všetky osobné súbory.
- **2.** Reštartujte počítač a potom ešte pred načítaním operačného systému Windows vložte do optickej jednotky disk DVD s operačným systémom Windows Vista.
- **3.** Po zobrazení výzvy stlačte na klávesnici ľubovoľný kláves.
- **4.** Postupujte podľa pokynov na obrazovke.
- **5.** Kliknite na tlačidlo **Ďalej**.
- **6.** Vyberte položku **Opraviť počítač**.
- **7.** Postupujte podľa pokynov na obrazovke.

# <span id="page-63-0"></span>**8 Zákaznícka podpora**

- Kontaktovanie zákazníckej podpory
- **[Štítky](#page-64-0)**

### **Kontaktovanie zákazníckej podpory**

Ak informácie obsiahnuté v tejto používateľskej príručke, v príručke *HP Notebook Reference Guide* (Referenčnej príručke k prenosným počítačom HP) a v časti Pomoc a technická podpora neposkytnú odpovede na vaše otázky, kontaktujte Zákaznícku podporu spoločnosti HP na nasledujúcej adrese:

<http://www.hp.com/go/contactHP>

POZNÁMKA: Celosvetovú podporu získate kliknutím na položku Kontaktujte HP vo svete v ľavej časti tejto stránky alebo na stránke [http://welcome.hp.com/country/us/en/wwcontact\\_us.html.](http://welcome.hp.com/country/us/en/wwcontact_us.html)

Na tejto stránke môžete:

● Konverzovať online s technikom spoločnosti HP.

**POZNÁMKA:** Ak technická podpora prostredníctvom rozhovoru nie je dostupná v príslušnom jazyku, je k dispozícii v angličtine.

- Zaslať e-mail zákazníckej podpore spoločnosti HP.
- Vyhľadať telefónne čísla oddelení zákazníckej podpory spoločnosti HP vo svete.
- Vyhľadať servisné stredisko spoločnosti HP.

<span id="page-64-0"></span>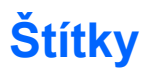

Na štítkoch prilepených na počítači sú uvedené informácie, ktoré môžete potrebovať pri riešení problémov s počítačom alebo keď používate počítač v zahraničí:

Štítok so sériovým číslom – poskytuje dôležité informácie, ako napríklad:

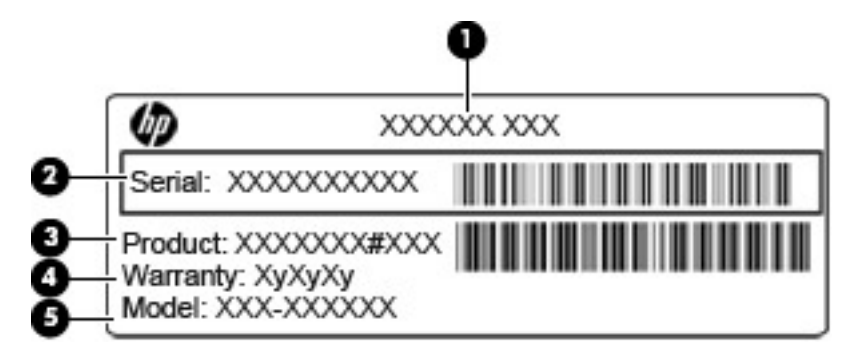

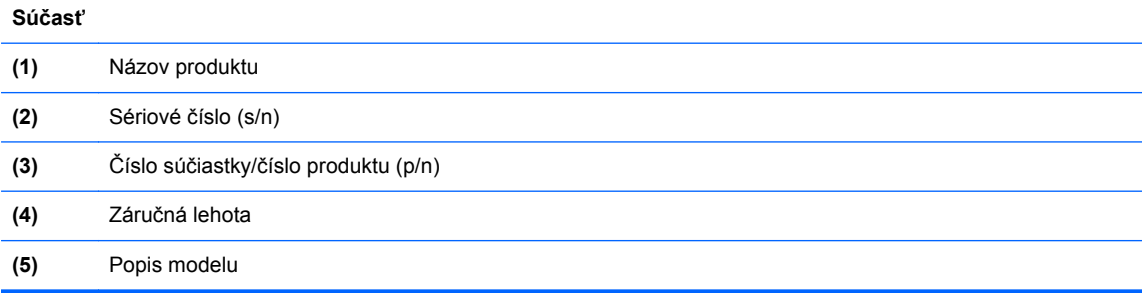

Tieto informácie si pripravte pri kontaktovaní technickej podpory. Štítok so sériovým číslom je prilepený vnútri pozície pre batériu.

- Certifikát pravosti od spoločnosti Microsoft® obsahuje kód Product Key systému Windows. Kód Product Key môžete potrebovať pri riešení problémov s operačným systémom alebo pri jeho aktualizácii. Certifikát pravosti od spoločnosti Microsoft sa nachádza vo vnútri pozície pre batériu.
- Regulačný štítok obsahuje informácie regulačného orgánu o počítači. Regulačný štítok je prilepený vnútri pozície pre batériu.
- Štítok alebo štítky s informáciami o certifikácii bezdrôtových zariadení (len vybrané modely) poskytujú informácie o voliteľných bezdrôtových zariadeniach a označeniach schválenia pre niektoré krajiny alebo oblasti, v ktorých bolo schválené použitie týchto zariadení. Ak model vášho počítača obsahuje aspoň jedno bezdrôtové zariadenie, súčasťou počítača je najmenej jeden certifikačný štítok. Tieto informácie môžete potrebovať pri ceste do zahraničia. Certifikačné štítky bezdrôtovej komunikácie sú prilepené vnútri pozície pre batériu.
- Štítok karty SIM (subscriber identity module) (len vybrané modely) obsahuje kód ICCID (Integrated Circuit Card Identifier) karty SIM. Tento štítok sa nachádza vo vnútri pozície pre batériu.
- Štítok so sériovým číslom modulu HP Mobile Broadband (len vybrané modely) obsahuje sériové číslo modulu HP Mobile Broadband. Tento štítok sa nachádza vo vnútri pozície pre batériu.

# <span id="page-65-0"></span>**9 Špecifikácie**

- [Napájanie](#page-66-0)
- **[Prevádzkové prostredie](#page-67-0)**

# <span id="page-66-0"></span>**Napájanie**

Informácie o napájaní uvedené v tejto časti môžu byť užitočné, ak plánujete s počítačom cestovať do zahraničia.

Počítač je napájaný jednosmerným prúdom, ktorý môže dodávať striedavý (sieťový) alebo jednosmerný napájací zdroj. Sieťový napájací zdroj musí mať menovité napätie 100 – 240 V, 50 – 60 Hz. Aj keď počítač môžete napájať zo samostatného jednosmerného napájacieho zdroja, odporúča sa napájať ho iba zo striedavého (sieťového) napájacieho adaptéra alebo jednosmerného napájacieho zdroja, ktorý dodala spoločnosť HP a schválila ho na použitie s týmto počítačom.

Počítač môžete napájať z jednosmerného napájacieho zdroja, ktorý spĺňa nasledujúce špecifikácie.

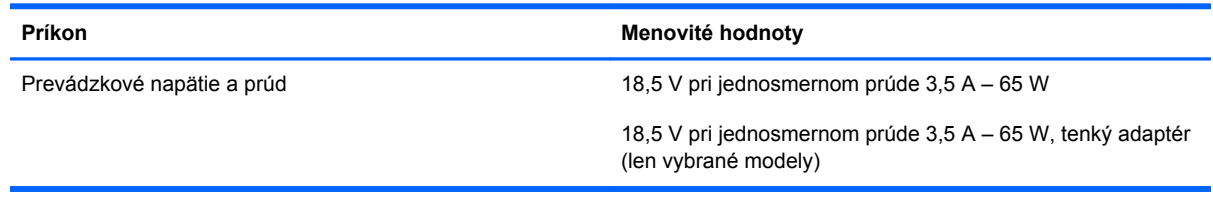

POZNÁMKA: Tento produkt je navrhnutý pre systémy napájania informačných technológií v Nórsku s efektívnou hodnotou fázového napätia neprevyšujúcou 240 V rms.

**POZNÁMKA:** Informácie o prevádzkovom napätí a prúde počítača nájdete na regulačnom štítku systému.

# <span id="page-67-0"></span>**Prevádzkové prostredie**

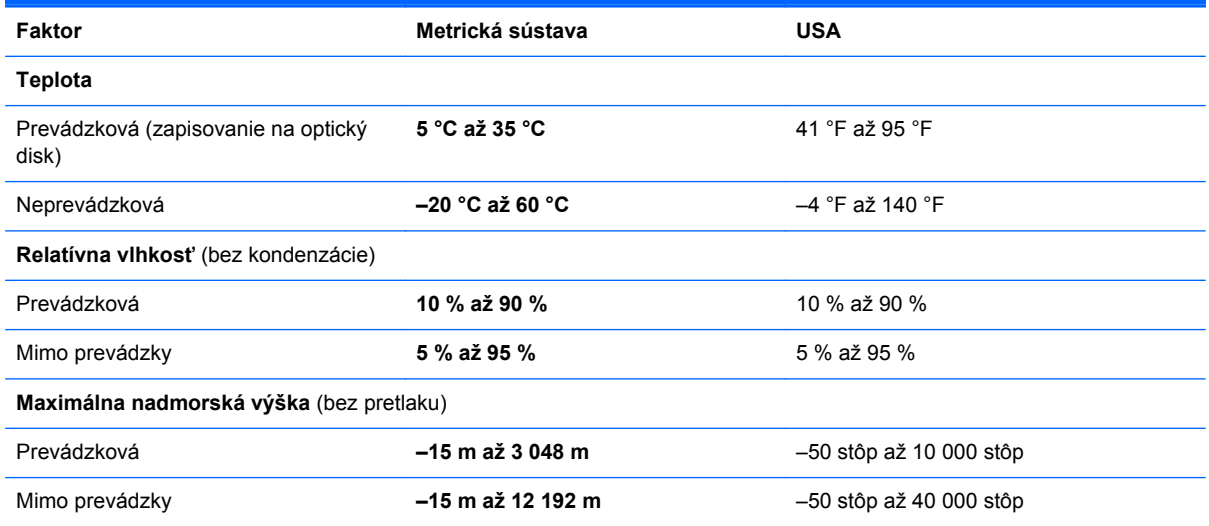

# <span id="page-68-0"></span>**Register**

#### **A**

antény siete WLAN, identifikácia [15](#page-22-0) antény siete WWAN, identifikácia [15](#page-22-0)

#### **B**

batéria, výmena [34](#page-41-0) Beats Audio [2](#page-9-0) bezdrôtová sieť, pripojenie [19](#page-26-0) bezdrôtová sieť (WLAN), potrebné vybavenie [21](#page-28-0) bezdrôtové antény, identifikácia [15](#page-22-0) bezdrôtový smerovač, konfigurácia [21](#page-28-0) body obnovenia systému [47](#page-54-0)

### **C**

Centrum zálohovania a obnovy [52](#page-59-0), [53](#page-60-0) certifikačný štítok bezdrôtových zariadení [57](#page-64-0) cestovanie s počítačom [57](#page-64-0)

### **Č**

čistenie počítača [45](#page-52-0) čítač mediálnych kariet, identifikácia [14](#page-21-0)

### **D**

disk DVD s operačným systémom Windows 7 [51](#page-58-0) disk DVD s operačným systémom Windows Vista [55](#page-62-0) disk na opravu systému [47](#page-54-0)

### **F**

funkčné klávesy, identifikácia [10](#page-17-0)

### **G**

gestá zariadenia TouchPad lupa [32](#page-39-0) posúvanie [32](#page-39-0) zväčšenie [32](#page-39-0) gesto zariadenia TouchPad – lupa [32](#page-39-0) gesto zariadenia TouchPad – posúvanie [32](#page-39-0) gesto zariadenia TouchPad – zväčšenie [32](#page-39-0)

### **I**

indikátor batérie [13](#page-20-0) indikátor bezdrôtového rozhrania [7](#page-14-0) indikátor integrovanej webovej kamery, identifikácia [15](#page-22-0) indikátor klávesu caps lock, identifikácia [8](#page-15-0) indikátor pevného disku [11](#page-18-0) indikátor webovej kamery, identifikácia [15](#page-22-0) indikátory batéria [13](#page-20-0) bezdrôtové rozhranie [7](#page-14-0) caps lock [8](#page-15-0) napájanie [7,](#page-14-0) [11](#page-18-0) pevný disk [11](#page-18-0) webová kamera [15](#page-22-0) zariadenie TouchPad [8](#page-15-0) indikátory napájania [7,](#page-14-0) [11](#page-18-0) indikátor zariadenia TouchPad, identifikácia [8](#page-15-0) interné mikrofóny, identifikácia [15](#page-22-0) interný vypínač obrazovky [15](#page-22-0)

### **K**

kláves aplikácií systému Windows, identifikácia [10](#page-17-0) kláves esc, identifikácia [10](#page-17-0) kláves fn, identifikácia [10](#page-17-0), [25](#page-32-0) kláves num lk, identifikácia [27](#page-34-0) klávesová skratka aplikácie Pomoc a technická podpora [25](#page-32-0) klávesové skratky Beats Audio [26](#page-33-0) Možnosti tlače [25](#page-32-0) nabíjanie batérie [25](#page-32-0) nastavenie hlasitosti [26](#page-33-0) podsvietenie klávesnice [26](#page-33-0) Pomoc a technická podpora [25](#page-32-0) popis [25](#page-32-0) používanie [25](#page-32-0) prepnutie obrazu na obrazovke [25](#page-32-0) QuickLock [26](#page-33-0) režim spánku [26](#page-33-0) zníženie jasu obrazovky [26](#page-33-0) zvýšenie jasu obrazovky [26](#page-33-0) klávesové skratky, identifikácia [25](#page-32-0) kláves s logom systému Windows, identifikácia [10](#page-17-0) klávesy aplikácie systému Windows [10](#page-17-0) esc [10](#page-17-0) fn [10](#page-17-0) funkčné [10](#page-17-0) logo systému Windows [10](#page-17-0) klávesy integrovanej numerickej klávesnice, identifikácia [10,](#page-17-0) [27](#page-34-0) klávesy jasu obrazovky [26](#page-33-0)

klávesy na ovládanie hlasitosti, identifikácia [26](#page-33-0) kód Product Key [57](#page-64-0) konektor, napájací [13](#page-20-0) konektor pre mikrofón (zvukový vstup), identifikácia [12](#page-19-0) konektor pre slúchadlá (zvukový výstup) [12](#page-19-0) konektory RJ-45 (sieťový) [12](#page-19-0) sieť [12](#page-19-0) zvukový vstup (mikrofón) [12](#page-19-0) zvukový výstup (slúchadlá) [12](#page-19-0) konektor zvukového vstupu (mikrofón), identifikácia [12](#page-19-0) konektor zvukového výstupu (slúchadlá), identifikácia [12](#page-19-0) kryt batérie, identifikácia [16](#page-23-0) kryt pevného disku, identifikácia [17](#page-24-0)

#### **M**

myš, externá nastavenie predvolieb [28](#page-35-0)

#### **N**

napájací konektor, identifikácia [13](#page-20-0) napájanie [59](#page-66-0) nastavenie bezdrôtovej siete [21](#page-28-0) nastavenie internetového pripojenia [21](#page-28-0) nastavenie siete WLAN [21](#page-28-0) názov a číslo produktu, počítač [57](#page-64-0) numerická klávesnica identifikácia [27](#page-34-0) integrovaná numerická [10](#page-17-0)

### **O**

obnovenie pevného disku [50,](#page-57-0) [54](#page-61-0) obnovovacia oblasť [50,](#page-57-0) [54](#page-61-0) obnovovacie nástroje f11 [50](#page-57-0), [54](#page-61-0) obraz na obrazovke, prepnutie [25](#page-32-0) operačný systém kód Product Key [57](#page-64-0) štítok Certifikátu pravosti spoločnosti Microsoft [57](#page-64-0) otvor pre bezpečnostné lanko, identifikácia [14](#page-21-0)

#### **P**

pamäťový modul vloženie [42](#page-49-0) vybratie [41](#page-48-0) výmena [41](#page-48-0) pevný disk inštalácia [39](#page-46-0) vybratie [38](#page-45-0) podsvietenie klávesnice [26](#page-33-0) Port eSATA [14](#page-21-0) port HDMI, identifikácia [14](#page-21-0) port pre externý monitor [14](#page-21-0) porty externý monitor [14](#page-21-0) HDMI [14](#page-21-0) USB [12,](#page-19-0) [14](#page-21-0) porty USB, identifikácia [12,](#page-19-0) [14](#page-21-0) poskytovateľ internetových služieb, používanie služieb [19](#page-26-0) pozícia pre batériu [57](#page-64-0) prevádzkové prostredie [60](#page-67-0)

#### **R**

regulačné informácie certifikačné štítky bezdrôtových zariadení [57](#page-64-0) regulačný štítok [57](#page-64-0) reproduktory, identifikácia [11](#page-18-0)

### **S**

sériové číslo [57](#page-64-0) sériové číslo, počítač [57](#page-64-0) sieťový konektor, identifikácia [12](#page-19-0) sieťový konektor (RJ-45), identifikácia [12](#page-19-0) snímač odtlačkov prstov, identifikácia [9](#page-16-0) starostlivosť o počítač [45](#page-52-0) súbory SoftPaq, preberanie [44](#page-51-0) súčasti horná strana [6](#page-13-0) ľavá strana [14](#page-21-0) obrazovka [15](#page-22-0) pravá strana [12](#page-19-0) predná strana [11](#page-18-0) spodná strana [16](#page-23-0)

### **Š**

štítky Bluetooth [57](#page-64-0)

certifikácia bezdrôtových zariadení [57](#page-64-0) Certifikát pravosti od spoločnosti Microsoft [57](#page-64-0) karta SIM [57](#page-64-0) modul HP Mobile Broadband [57](#page-64-0) regulačné [57](#page-64-0) sériové číslo [57](#page-64-0) WLAN [57](#page-64-0) štítok Bluetooth [57](#page-64-0) štítok Certifikátu pravosti spoločnosti Microsoft [57](#page-64-0) štítok s certifikátom pravosti od spoločnosti Microsoft [57](#page-64-0) štítok WLAN [57](#page-64-0)

### **T**

tlačidlá ľavé tlačidlo zariadenia TouchPad [6](#page-13-0) napájanie [9](#page-16-0) pravé tlačidlo zariadenia TouchPad [6](#page-13-0) tlačidlo napájania, identifikácia [9](#page-16-0) **TouchPad** používanie [28](#page-35-0)

### **U**

ukazovacie zariadenia nastavenie parametrov [28](#page-35-0) uvoľňovacia zarážka krytu batérie [16](#page-23-0)

### **V**

vetracie otvory, identifikácia [14](#page-21-0), [16](#page-23-0)

### **W**

webová kamera [15](#page-22-0) webová kamera, identifikácia [15](#page-22-0) WLAN ochrana [21](#page-28-0) pripojenie [20](#page-27-0)

### **Z**

zálohovanie a obnovenie [48](#page-55-0) Zálohovanie a obnovenie systému Windows [47](#page-54-0) zarážka, uvoľnenie krytu batérie [16](#page-23-0)

zariadenie siete WLAN [57](#page-64-0) zariadenie TouchPad identifikácia [6](#page-13-0) tlačidlá [6](#page-13-0) zásuvka pre kartu SIM, identifikácia [17](#page-24-0) zásuvky bezpečnostné lanko [14](#page-21-0) karta SIM [17](#page-24-0)